Dell Latitude 6430u Manual do proprietário

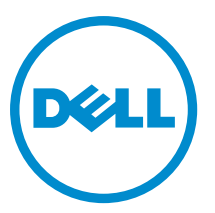

Modelo normativo: P36G Tipo normativo: P36G001

# <span id="page-1-0"></span>Notas, avisos e advertências

NOTA: Uma NOTA indica informações importantes para utilizar melhor o computador. W

CUIDADO: Um AVISO indica possíveis danos ao hardware ou perda de dados e ensina como evitar o problema.

ATENÇÃO: Uma ADVERTÊNCIA indica possíveis riscos de danos à propriedade, de lesões corporais ou até mesmo de morte.

#### **©** 2013 Dell Inc.

Marcas comerciais usadas neste texto: Dell™, o logotipo Dell, Dell Boomi™, Dell Precision™ , OptiPlex™, Latitude™, PowerEdge™, PowerVault™, PowerConnect™, OpenManage™, EqualLogic™, Compellent™, KACE™, FlexAddress™, Force10™ e Vostro™ são marcas comerciais da Dell Inc. Intel®, Pentium®, Xeon®, Core® e Celeron® são marcas registradas da Intel Corporation nos Estados Unidos e em outros países. AMD® é marca registrada e AMD Opteron™, AMD Phenom™ e AMD Sempron™ são marcas comerciais da Advanced Micro Devices, Inc. Microsoft®, Windows®, Windows Server®, Internet Explorer®, MS-DOS®, Windows Vista® e Active Directory® são marcas comerciais ou marcas registradas da Microsoft Corporation nos Estados Unidos e/ou em outros países. Red Hat® e Red Hat® Enterprise Linux® são marcas registradas da Red Hat, Inc. nos Estados Unidos e/ou em outros países. Novell® e SUSE® são marcas registradas da Novell Inc. nos Estados Unidos e/ou em outros países. Oracle® é marca registrada da Oracle Corporation e/ou afiliadas. Citrix®, Xen®, XenServer® e XenMotion® são marcas registradas ou marcas comerciais da Citrix Systems, Inc. nos Estados Unidos e/ou em outros países. VMware®, Virtual SMP®, vMotion®, vCenter™ e vSphere® são marcas registradas ou marcas comerciais da VMware, Inc. nos Estados Unidos ou em outros países. IBM® é marca registrada da International Business Machines Corporation.

2013 - 05

Rev. A02

# Índice

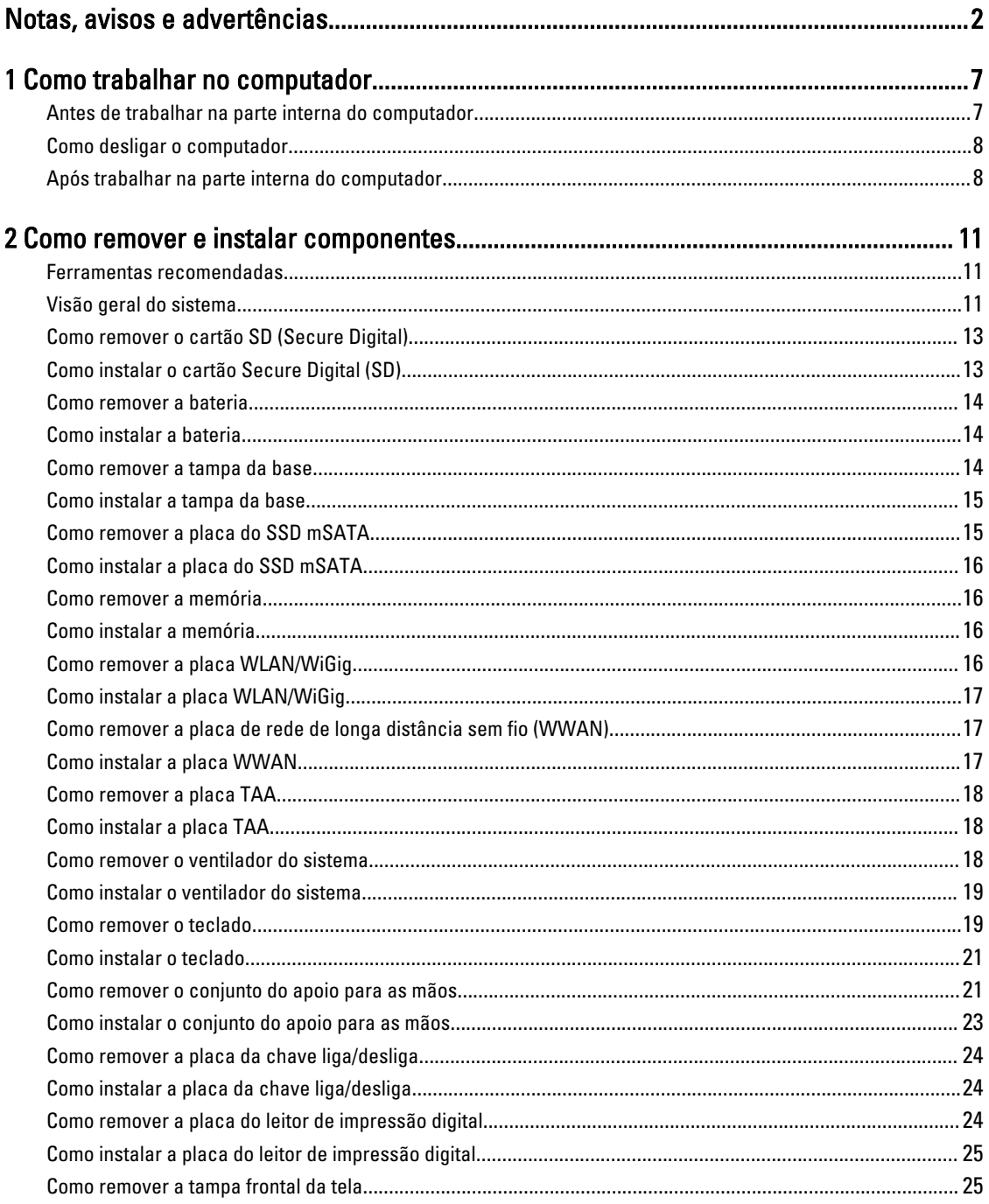

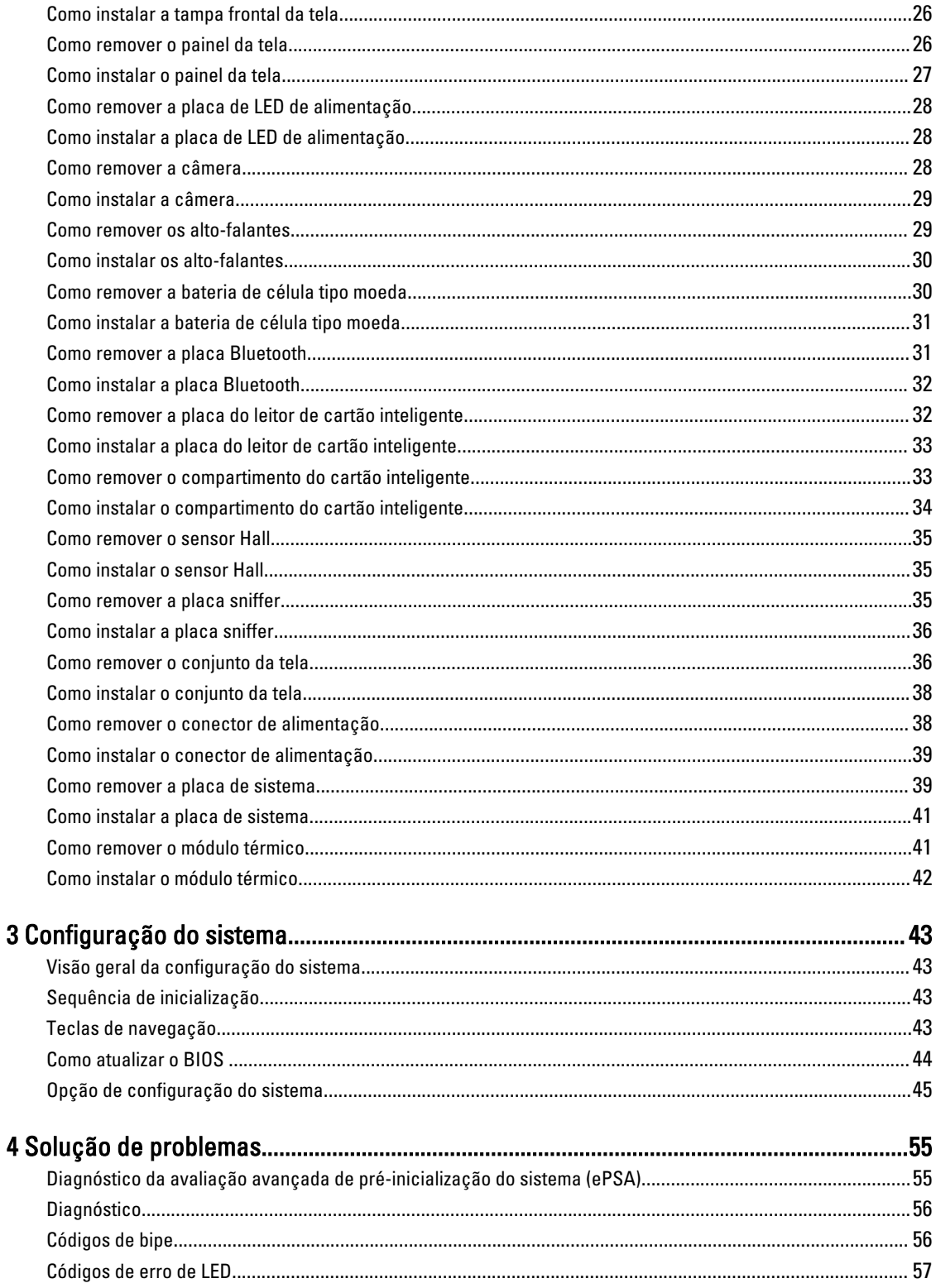

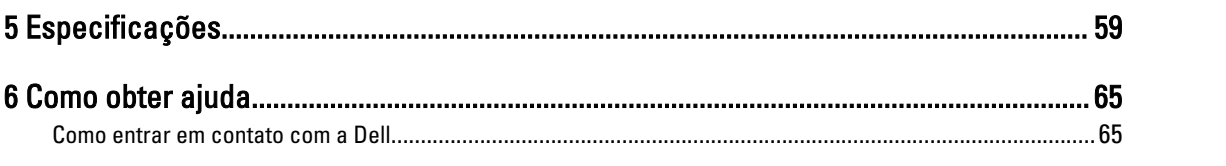

# <span id="page-6-0"></span>Como trabalhar no computador

## Antes de trabalhar na parte interna do computador

Use as seguintes orientações de segurança para ajudar a proteger seu computador contra danos potenciais e ajudar a garantir sua segurança pessoal. A menos que indicado diferentemente, cada procedimento incluído neste documento pressupõe as seguintes condições:

- Você leu as informações de segurança fornecidas com o computador.
- Um componente pode ser substituído ou, se tiver sido adquirido separadamente, pode ser instalado executando-se o procedimento de remoção na ordem inversa.

ATENÇÃO: Antes de trabalhar na parte interna do computador, leia as informações de segurança fornecidas com o computador. Para obter informações adicionais sobre as boas práticas de segurança, consulte a página inicial sobre conformidade normativa em www.dell.com/regulatory\_compliance .

CUIDADO: Muitos dos reparos só podem ser feitos por um técnico credenciado. Você deve executar apenas tarefas de solução de problemas e reparos simples, conforme autorizado na documentação do produto ou conforme orientado pela equipe de suporte e de serviço de assistência online ou por telefone. Os danos causados por assistência não autorizada pela Dell não são cobertos pela garantia. Leia e siga as instruções de segurança fornecidas com o produto.

CUIDADO: Para evitar descarga eletrostática, elimine a eletricidade estática do seu corpo usando uma pulseira antiestática ou tocando periodicamente em uma superfície metálica sem pintura, como um conector na parte de trás do computador.

CUIDADO: Manuseie os componentes e placas com cuidado. Não toque nos componentes ou nos contatos das placas. Segure uma placa pelas suas bordas ou pelo suporte de montagem de metal. Segure os componentes, como processadores, pelas bordas e não pelos pinos.

 $\bigwedge$  CUIDADO: Ao desconectar um cabo, puxe-o pelo conector ou pela respectiva aba de puxar, nunca pelo próprio cabo. Alguns cabos têm conectores com presilhas de travamento. Se estiver desconectando algum cabo desse tipo, destrave as presilhas antes de desconectá-lo. Ao separar conectores, mantenha-os alinhados para evitar que os pinos sejam entortados. Além disso, antes de conectar um cabo, verifique se ambos os conectores estão corretamente orientados e alinhados.

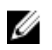

NOTA: A cor do computador e de determinados componentes pode ser diferente daquela mostrada neste documento.

Para evitar danos no computador, execute o procedimento a seguir antes de começar a trabalhar em sua parte interna.

- 1. Certifique-se de que a superfície de trabalho está nivelada e limpa para evitar que a tampa do computador sofra arranhões.
- 2. Desligue o computador (consulte Como desligar o computador).

CUIDADO: Para desconectar um cabo de rede, primeiro desconecte-o do computador e, em seguida, desconecte-o do dispositivo de rede.

1

- <span id="page-7-0"></span>3. Desconecte todos os cabos de rede do computador.
- 4. Desconecte o computador e todos os dispositivos conectados de suas tomadas elétricas.
- 5. Pressione e segure o botão liga/desliga com o computador desconectado para conectar a placa de sistema à terra.
- 6. Remova a tampa.

CUIDADO: Antes de tocar em qualquer componente na parte interna do computador, elimine a eletricidade estática de seu corpo tocando em uma superfície metálica sem pintura, como o metal da parte de trás do computador. No decorrer do trabalho, toque periodicamente em uma superfície metálica sem pintura para dissipar a eletricidade estática, a qual pode danificar os componentes internos.

### Como desligar o computador

CUIDADO: Para evitar a perda de dados, salve e feche todos os arquivos e saia dos programas abertos antes de desligar o computador.

- 1. Desligue o sistema operacional:
	- No Windows 8:
		- \* Com o uso de um dispositivo sensível ao toque:
			- a. Passe o dedo na borda direita da tela, abrindo o menu Botões e selecione Configurações.
			- b. Selecione o  $\bigcirc$  e selecione Desligar
		- Com o uso de um mouse:
			- a. Aponte para o canto superior da tela e clique em Configurações.
			- b. Clique no  $\mathbb{C}$  e selecione Desligar.
	- No Windows 7:
		- 1. Clique em Iniciar **12**
		- 2. Clique em Desligar.

ou

1. Clique em Iniciar<sup>es</sup>

Desligar.

2. Clique na seta no canto inferior direito do menu Iniciar, conforme mostrado abaixo, e clique em

### ጣ

2. Certifique-se de que o computador e todos os dispositivos conectados estão desligados. Se o computador e os dispositivos conectados não tiverem sido desligados automaticamente quando você desligou o sistema operacional, mantenha o botão liga/desliga pressionado por cerca de 6 segundos para desligá-los.

## Após trabalhar na parte interna do computador

Após concluir qualquer procedimento de recolocação, conecte todos os dispositivos, placas e cabos externos antes de ligar o computador.

1. Recoloque a tampa.

 $\triangle$  CUIDADO: Para conectar um cabo de rede, conecte-o primeiro ao dispositivo de rede e só depois o conecte ao computador.

- 2. Conecte os cabos de telefone ou de rede ao computador.
- 3. Conecte o computador e todos os dispositivos conectados às suas tomadas elétricas.
- 4. Ligue o computador.
- 5. Se necessário, verifique se o computador funciona corretamente executando o Dell Diagnostics.

# <span id="page-10-0"></span>Como remover e instalar componentes

Esta seção fornece informações detalhadas sobre como remover ou instalar os componentes de seu computador.

### Ferramentas recomendadas

Os procedimentos descritos neste documento podem exigir as seguintes ferramentas:

- Chave de fenda pequena
- Chave Phillips
- Estilete plástico pequeno

## Visão geral do sistema

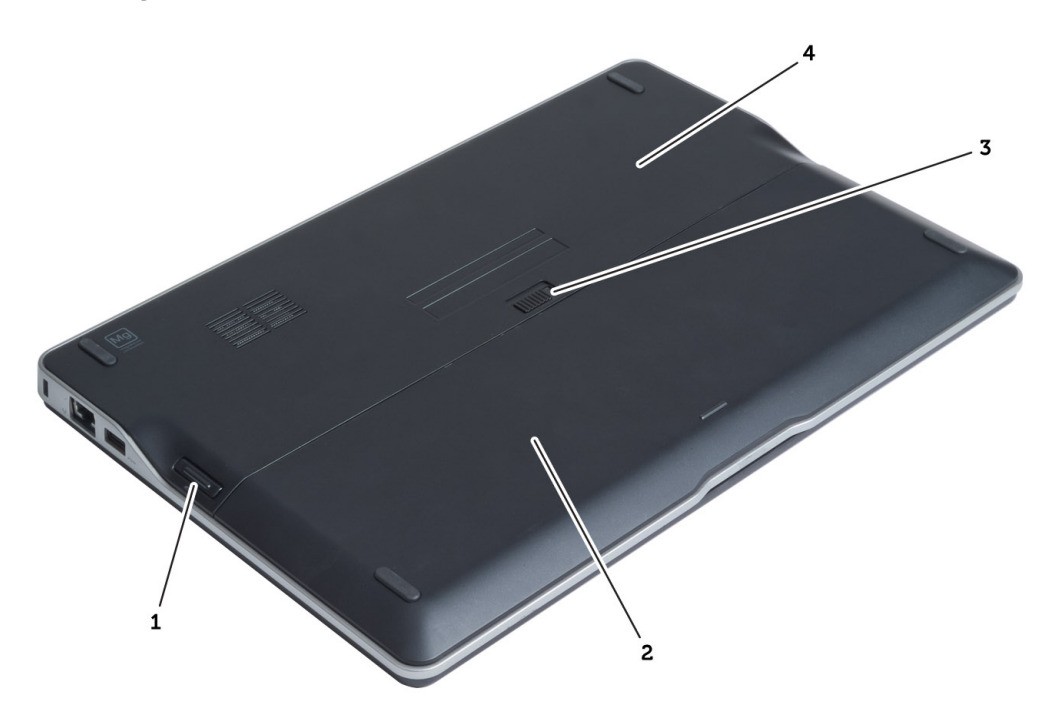

### Figura 1. Vista traseira

- 1. cartão Secure Digital (SD)
- 2. bateria
- 3. trava de liberação da bateria
- 4. tampa da base

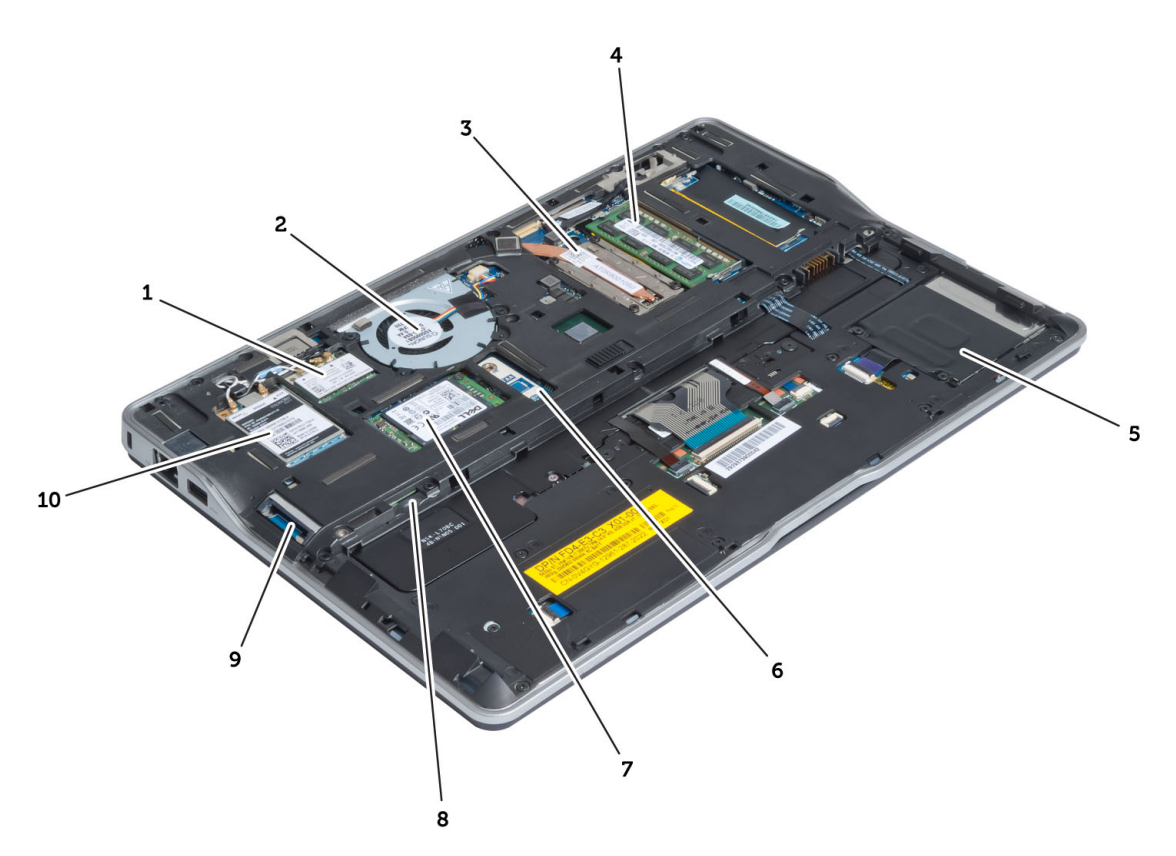

### Figura 2. Vista interna — traseira

- 1. rede local sem fio (WLAN)/placa wireless gigabit alliance (WiGig)
- 2. ventilador do sistema
- 3. módulo térmico
- 4. memória
- 5. compartimento do cartão inteligente
- 6. placa TAA
- 7. cartão mSATA SSD
- 8. slot de cartão SIM (Subscriber Identification Module [Módulo de identidade do assinante])
- 9. slot de cartão SD
- 10. placa de rede de longa distância sem fio (WWAN)

<span id="page-12-0"></span>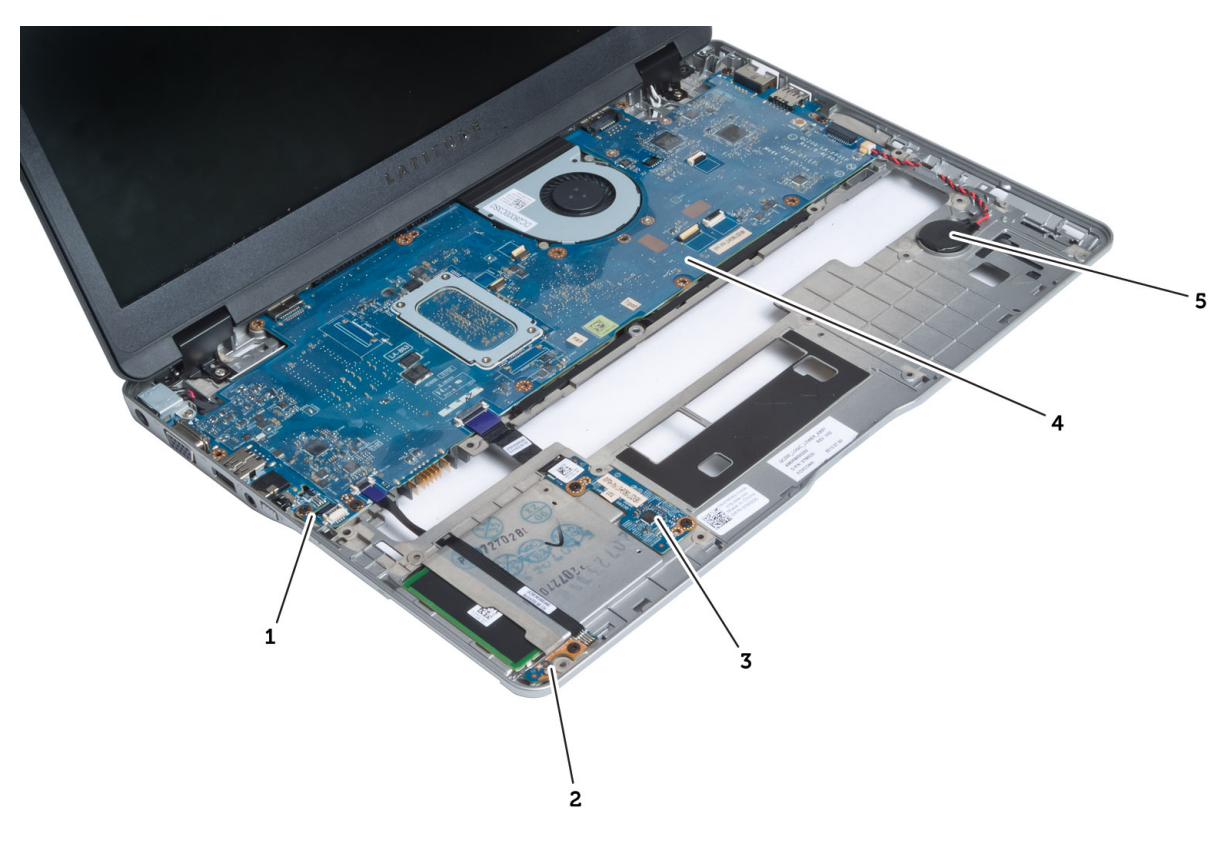

### Figura 3. Vista interna — dianteira

- 1. placa sniffer
- 2. sensor hall
- 3. placa de cartão inteligente
- 4. placa de sistema
- 5. bateria de célula tipo moeda

## Como remover o cartão SD (Secure Digital)

- 1. Siga os procedimentos descritos em Antes de trabalhar na parte interna do computador.
- 2. Pressione o cartão SD para liberá-lo do computador.

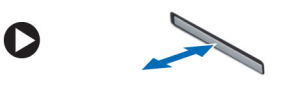

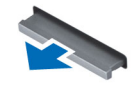

3. Deslize o cartão SD para fora do computador.

## Como instalar o cartão Secure Digital (SD)

- 1. Pressione o cartão SD no compartimento até encaixá-lo com um clique.
- 2. Siga os procedimentos descritos em Após trabalhar na parte interna do computador.

## <span id="page-13-0"></span>Como remover a bateria

- 1. Siga os procedimentos descritos em Antes de trabalhar na parte interna do computador.
- 2. Deslize a trava de liberação para destravar a bateria e deslize para remover a bateria do computador.

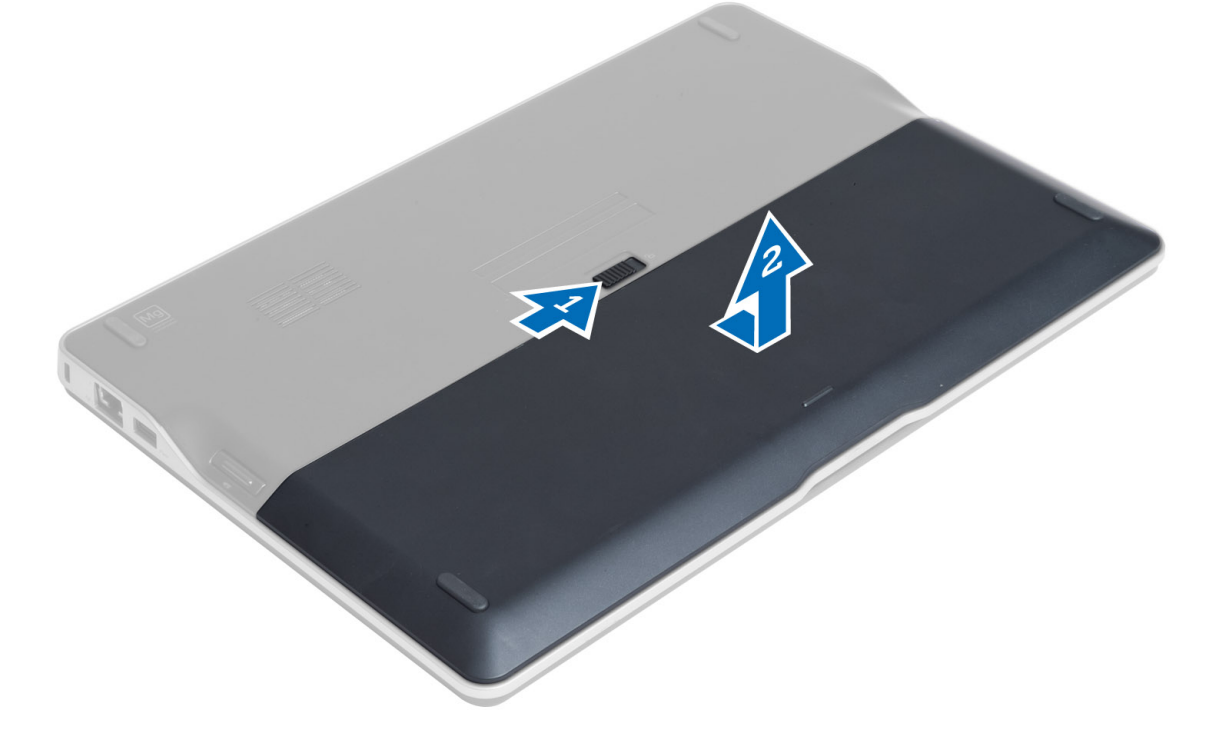

## Como instalar a bateria

- 1. Insira a bateria em seu respectivo slot até que ela se encaixe no lugar.
- 2. Siga os procedimentos descritos em Após trabalhar na parte interna do computador.

## Como remover a tampa da base

- 1. Siga os procedimentos descritos em Antes de trabalhar na parte interna do computador.
- 2. Remova:
	- a) bateria
	- b) cartão SD
- 3. Remova os parafusos que prendem a tampa da base ao computador e deslize a tampa da base removendo-a.

<span id="page-14-0"></span>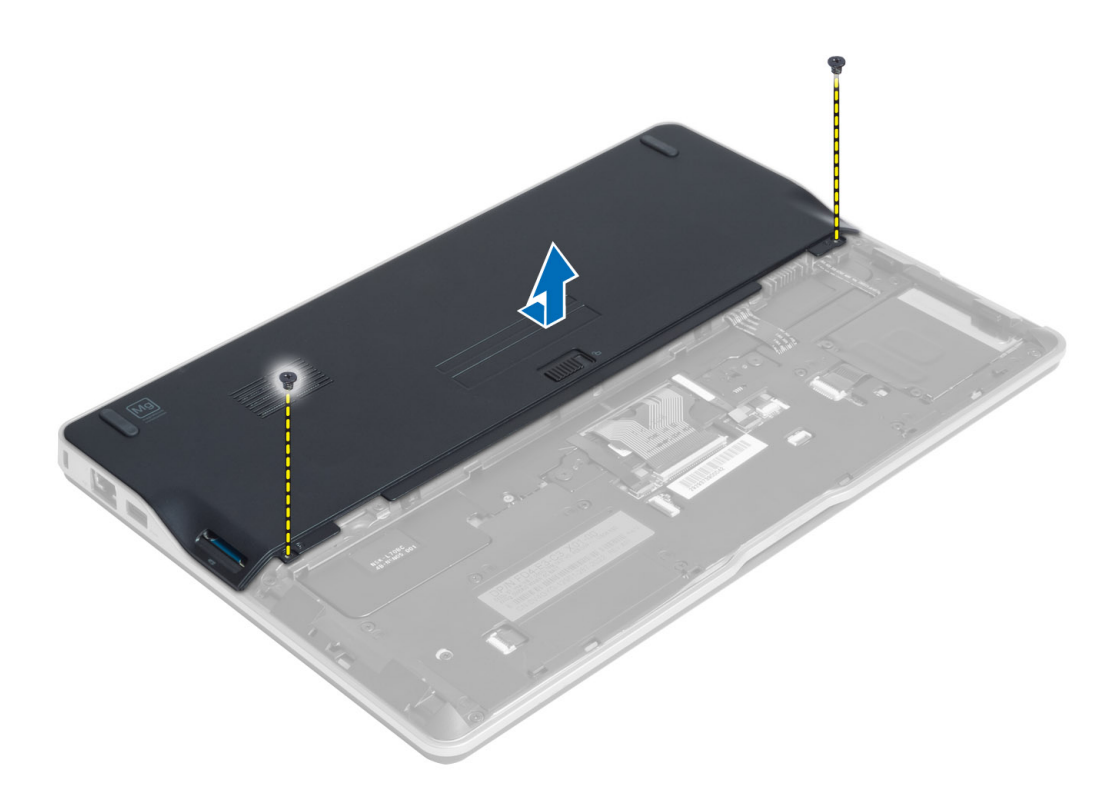

## Como instalar a tampa da base

- 1. Coloque a tampa da base no computador alinhando o buraco do parafuso corretamente.
- 2. Aperte os parafusos que prendem a tampa da base ao computador.
- 3. Instale:
	- a) cartão SD
	- b) bateria
- 4. Siga os procedimentos descritos em Após trabalhar na parte interna do computador.

## Como remover a placa do SSD mSATA

- 1. Siga os procedimentos descritos em Antes de trabalhar na parte interna do computador.
- 2. Remova:
	- a) bateria
	- b) cartão SD
	- c) tampa da base
- 3. Remova o parafuso que prende a placa do SSD mSATA e remova-a do computador.

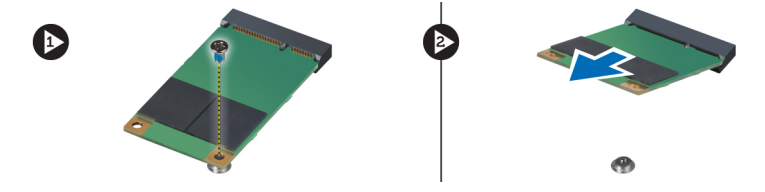

## <span id="page-15-0"></span>Como instalar a placa do SSD mSATA

- 1. Coloque a placa do SSD mSATA em seu slot no computador.
- 2. Aperte o parafuso para fixar a placa do SSD mSATA ao computador.
- 3. Instale:
	- a) tampa da base
	- b) cartão SD
	- c) bateria
- 4. Siga os procedimentos descritos em Após trabalhar na parte interna do computador.

## Como remover a memória

- 1. Siga os procedimentos descritos em Antes de trabalhar na parte interna do computador.
- 2. Remova:
	- a) bateria
	- b) cartão SD
	- c) tampa da base
- 3. Afaste os clipes de fixação do módulo de memória até que o módulo se solte. Remova o módulo de memória de seu conector na placa de sistema.

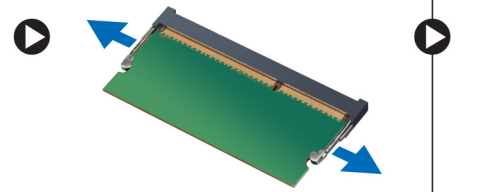

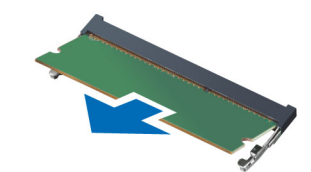

## Como instalar a memória

- 1. Insira o módulo de memória em seu respectivo soquete.
- 2. Pressione o módulo de memória para baixo até encaixá-lo no lugar.
- 3. Instale:
	- a) tampa da base
	- b) cartão SD
	- c) bateria
- 4. Siga os procedimentos descritos em Após trabalhar na parte interna do computador.

## Como remover a placa WLAN/WiGig

- 1. Siga os procedimentos descritos em *Antes de trabalhar na parte interna do computador*.
- 2. Remova:
	- a) bateria
	- b) cartão SD
	- c) tampa da base
- 3. Desconecte os cabos da antena da placa WLAN/WiGig e remova o parafuso que fixa a placa WLAN/WiGig ao computador. Remova a placa WLAN/WiGig do computador.

<span id="page-16-0"></span>**NOTA:** A placa WiGig tem três cabos da antena.

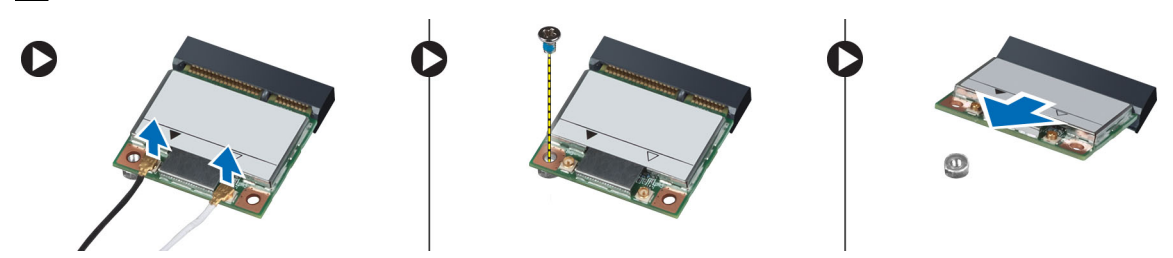

## Como instalar a placa WLAN/WiGig

- 1. Insira a placa WLAN/WiGig no conector em um ângulo de 45 graus no slot apropriado.
- 2. Pressione a placa WLAN/WiGig para baixo e aperte o parafuso para prendê-la ao computador.
- 3. Conecte os cabos da antena aos seus respectivos conectores marcados na placa WLAN/WiGig.

**NOTA:** A placa WiGig tem três cabos da antena que devem ser ligados durante a instalação.

- 4. Instale:
	- a) tampa da base
	- b) cartão SD
	- c) bateria
- 5. Siga os procedimentos descritos em Após trabalhar na parte interna do computador.

## Como remover a placa de rede de longa distância sem fio (WWAN)

- 1. Siga os procedimentos descritos em Antes de trabalhar na parte interna do computador.
- 2. Remova:
	- a) bateria
	- b) cartão SD
	- c) tampa da base
- 3. Desconecte os cabos da antena da placa WWAN.
- 4. Remova o parafuso que prende a placa WWAN ao computador.
- 5. Desconecte os cabos da antena da placa WWAN. Remova o parafuso que prende a placa WWAN ao computador e remova-a.

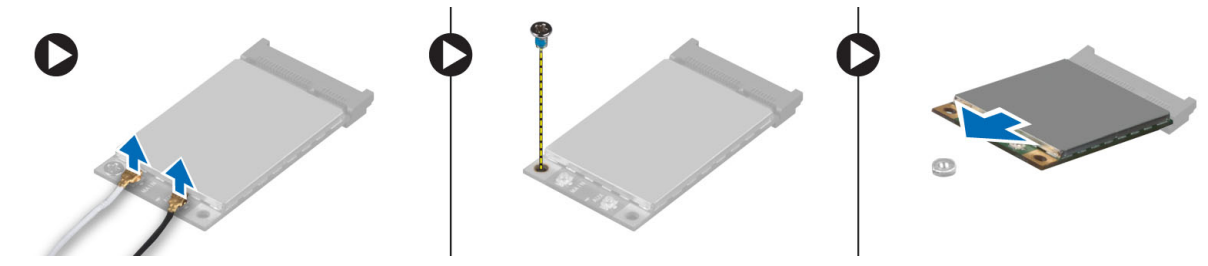

## Como instalar a placa WWAN

- 1. Posicione a placa WWAN em seu slot na placa de sistema.
- 2. Pressione a placa WWAN para baixo e aperte o parafuso para prendê-la ao computador.
- 3. Conecte os cabos da antena aos seus respectivos conectores marcados na placa WWAN.
- <span id="page-17-0"></span>4. Instale:
	- a) tampa da base
	- b) cartão SD
	- c) bateria
- 5. Siga os procedimentos descritos em Após trabalhar na parte interna do computador.

## Como remover a placa TAA

- 1. Siga os procedimentos descritos em Antes de trabalhar na parte interna do computador.
- 2. Remova:
	- a) bateria
	- b) cartão SD
	- c) tampa da base
- 3. Remova o parafuso que prende a placa TAA ao computador. Remova a placa TAA de seu slot na placa de sistema.

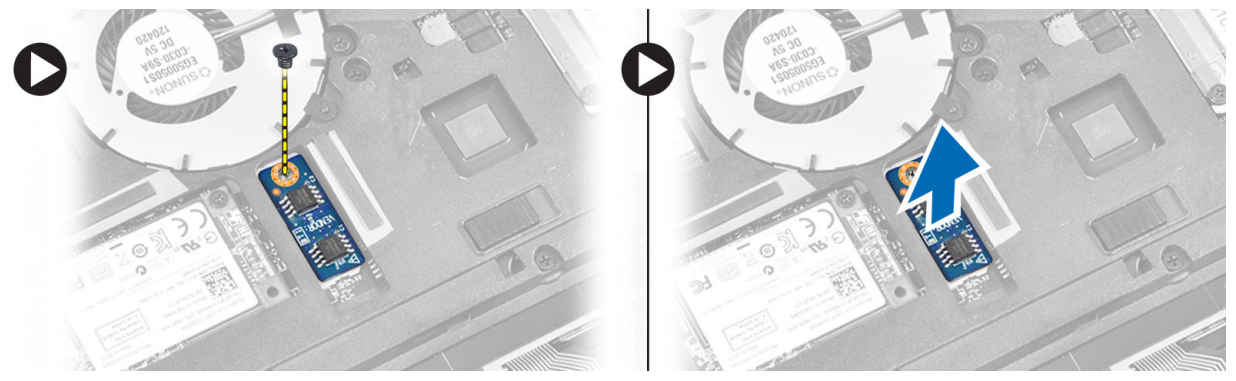

## Como instalar a placa TAA

- 1. Posicione a placa TAA em seu slot na placa de sistema.
- 2. Aperte o parafuso que prende a placa TAA ao computador.
- 3. Instale:
	- a) tampa da base
	- b) cartão SD
	- c) bateria
- 4. Siga os procedimentos descritos em Após trabalhar na parte interna do computador.

## Como remover o ventilador do sistema

- 1. Siga os procedimentos descritos em Antes de trabalhar na parte interna do computador.
- 2. Remova:
	- a) bateria
	- b) cartão SD
	- c) tampa da base
- 3. Desconecte o cabo do ventilador do sistema. Remova os parafusos que prendem o ventilador do sistema ao computador e remova-o.

<span id="page-18-0"></span>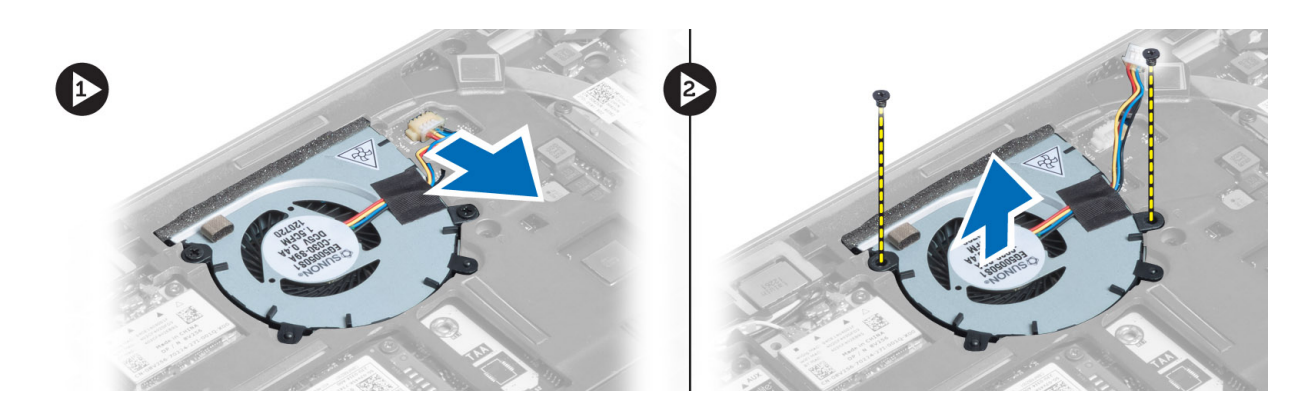

## Como instalar o ventilador do sistema

- 1. Posicione o ventilador do sistema em seu slot no computador.
- 2. Aperte os parafusos que prendem o ventilador do sistema ao computador.
- 3. Conecte o cabo do ventilador do sistema.
- 4. Instale:
	- a) tampa da base
	- b) cartão SD
	- c) bateria
- 5. Siga os procedimentos descritos em Após trabalhar na parte interna do computador.

## Como remover o teclado

- 1. Siga os procedimentos descritos em Antes de trabalhar na parte interna do computador.
- 2. Remova:
	- a) bateria
	- b) cartão SD
	- c) tampa da base
- 3. Desconecte os cabos da luz de fundo do teclado, do track stick e do teclado.

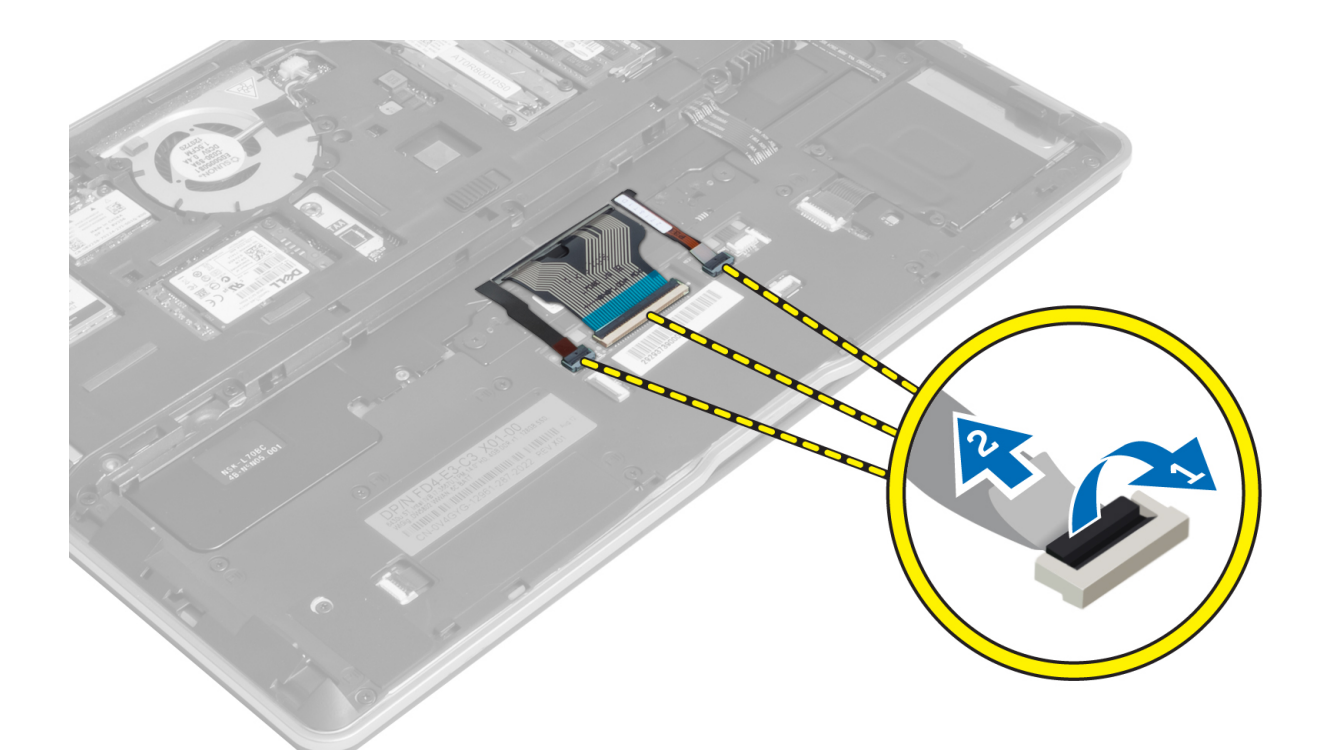

4. Remova os parafusos que seguram o teclado ao computador.

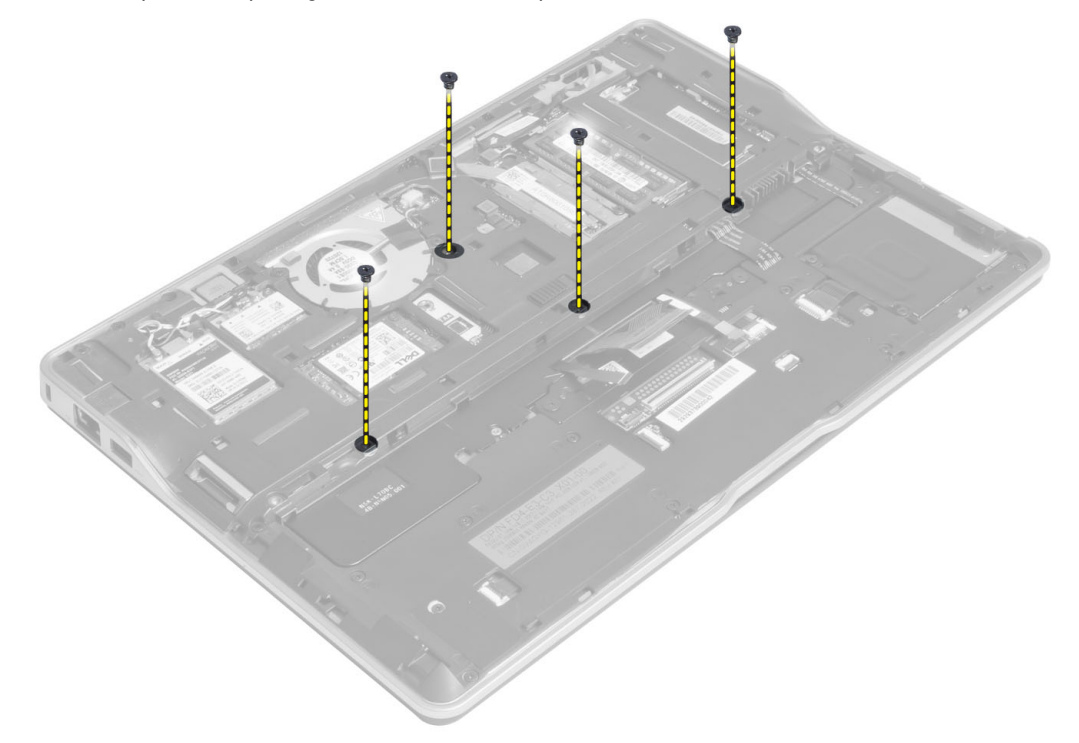

5. Com o uso de uma chave de fenda, libere os encaixes.

<span id="page-20-0"></span>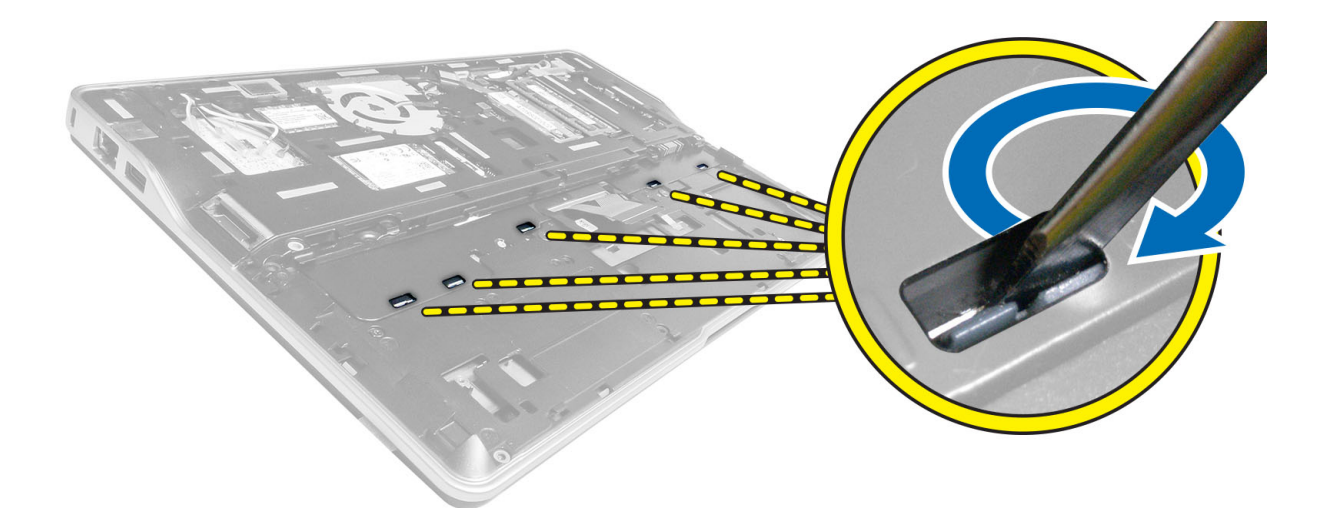

6. Vire o computador e remova o teclado.

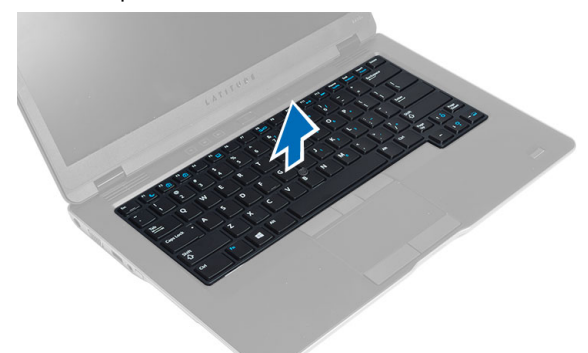

## Como instalar o teclado

- 1. Deslize o teclado para seu compartimento e certifique-se de que ele encaixe no lugar.
- 2. Vire o computador e aperte os parafusos que prendem o teclado.
- 3. Conecte os cabos do teclado, da luz de fundo do teclado e do track stick.
- 4. Instale:
	- a) tampa da base
	- b) cartão SD
	- c) bateria
- 5. Siga os procedimentos descritos em Após trabalhar na parte interna do computador.

## Como remover o conjunto do apoio para as mãos

- 1. Siga os procedimentos descritos em Antes de trabalhar na parte interna do computador.
- 2. Remova:
	- a) bateria
	- b) cartão SD
	- c) tampa da base
- d) teclado
- 3. Desconecte os cabos da placa de mídia, da chave liga/desliga, do touch pad, do leitor de impressão digital e do alto-falante.

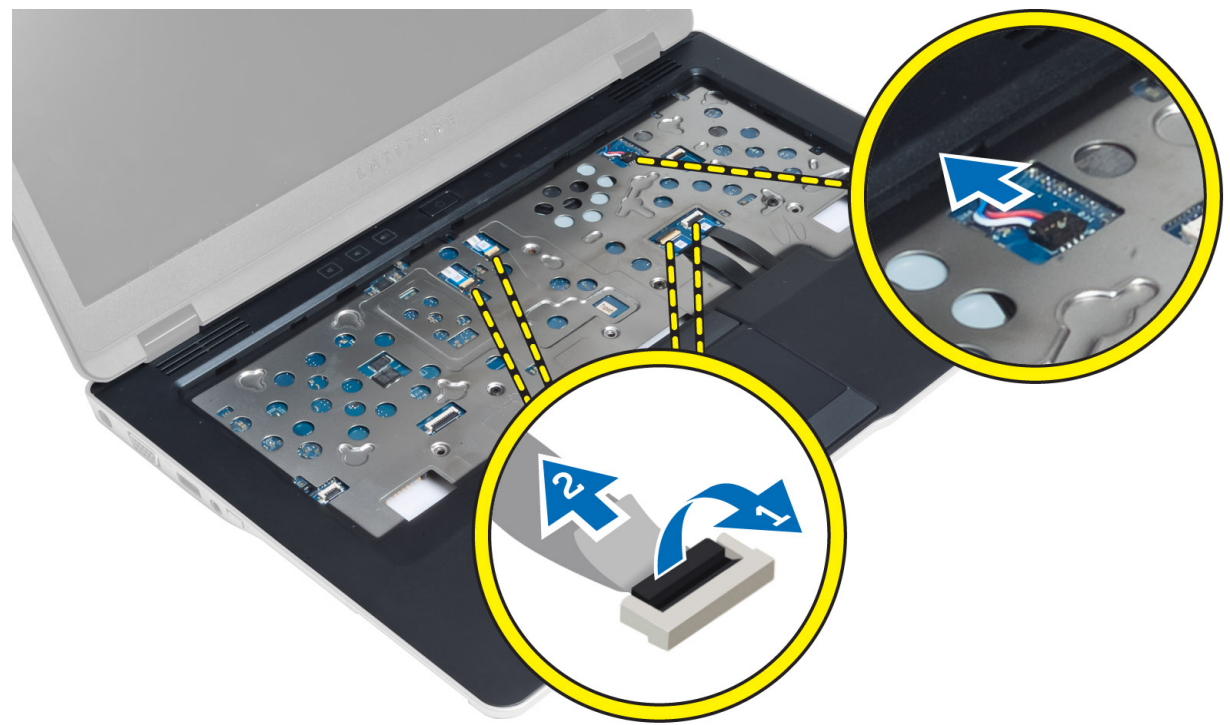

4. Remova os parafusos que prendem o conjunto do apoio de mãos ao computador.

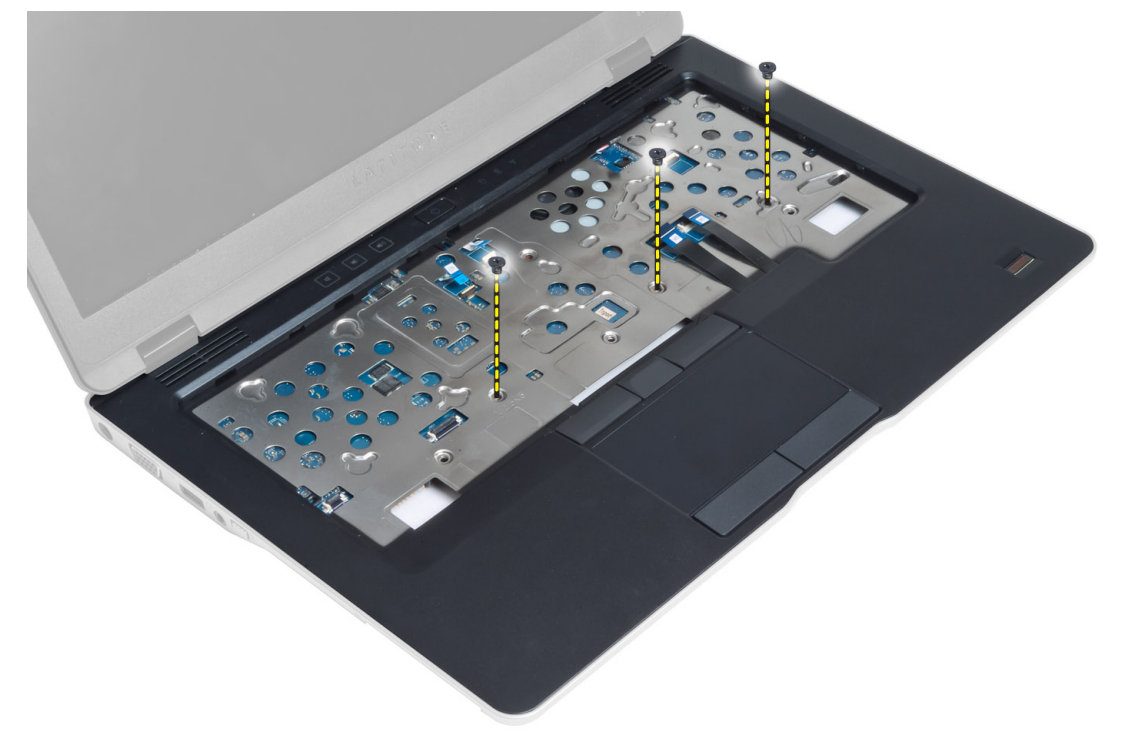

<span id="page-22-0"></span>5. Vire o computador, remova os parafusos que prendem o conjunto do apoio para as mãos à base do computador e abra o conjunto inferior.

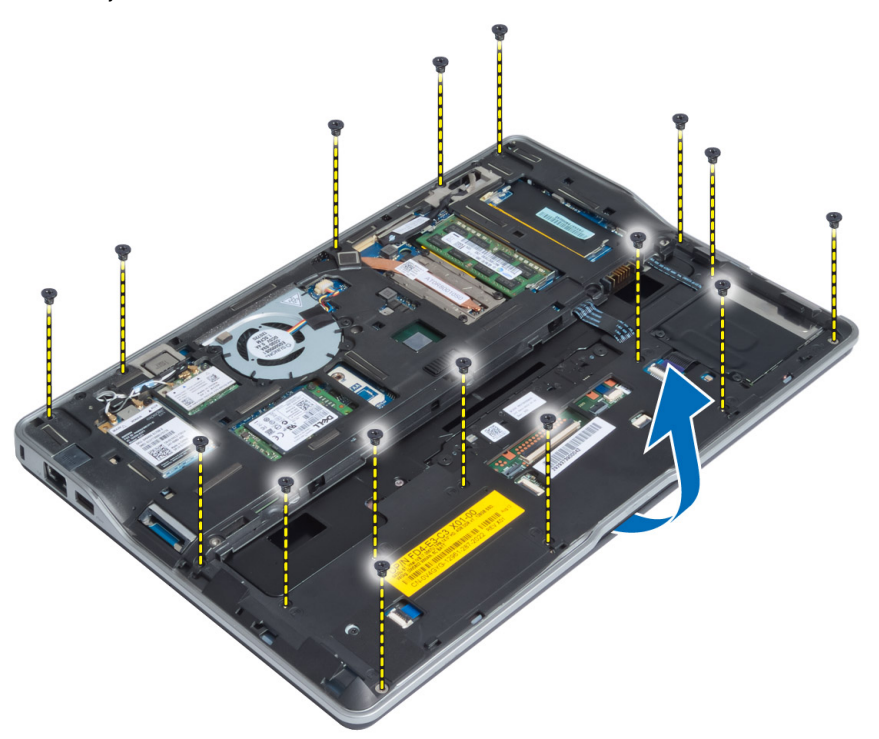

6. Faça pressão nas seções para liberar o conjunto do apoio para as mãos e remova-o do computador.

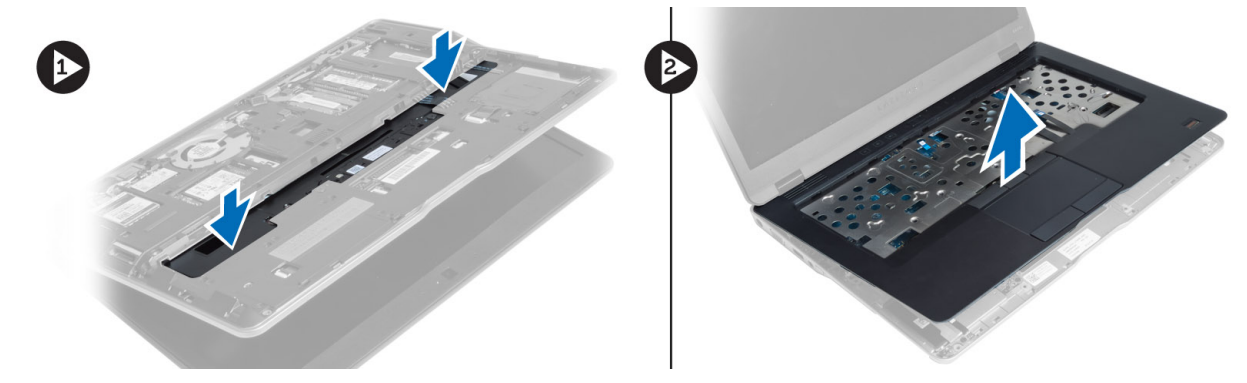

## Como instalar o conjunto do apoio para as mãos

- 1. Alinhe o conjunto de apoio para as mãos em sua posição original no computador e encaixe-o no lugar.
- 2. Aperte os parafusos que prendem o conjunto de apoio para as mãos ao computador.
- 3. Vire o computador e aperte os parafusos para prender o conjunto do apoio para as mãos ao computador.
- 4. Aperte os parafusos para prender o conjunto do apoio para as mãos à base do computador.
- 5. Conecte os cabos a seguir:
	- a) cabo do alto-falante
	- b) cabo do leitor de impressão digital
	- c) cabo do touchpad
- <span id="page-23-0"></span>d) cabo da chave liga/desliga
- e) cabo da placa de mídia
- 6. Instale:
	- a) teclado
	- b) tampa da base
	- c) cartão SD
	- d) bateria

## Como remover a placa da chave liga/desliga

- 1. Siga os procedimentos descritos em Antes de trabalhar na parte interna do computador.
- 2. Remova:
	- a) bateria
	- b) cartão SD
	- c) tampa da base
	- d) teclado
	- e) conjunto do apoio para as mãos
- 3. Remova os parafusos que fixam a placa da chave liga/desliga ao computador e remova-a do computador.

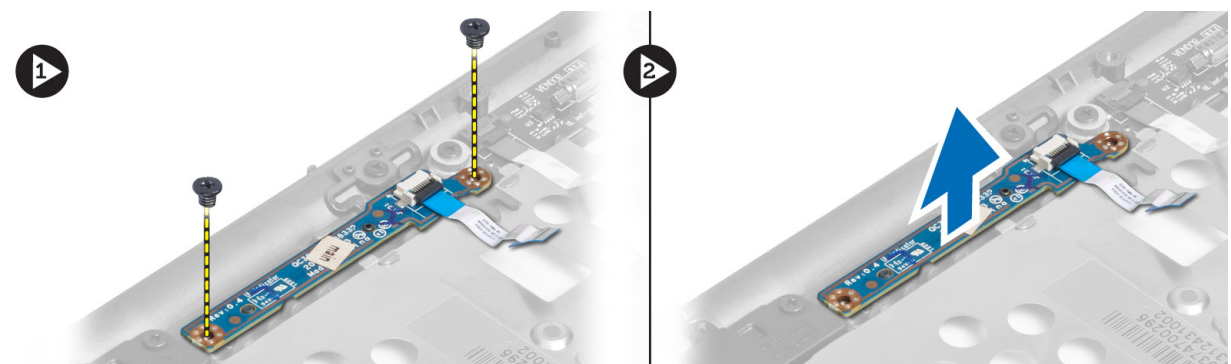

## Como instalar a placa da chave liga/desliga

- 1. Posicione a placa da chave liga/desliga em seu lugar no computador.
- 2. Aperte os parafusos para prender a placa da chave liga/desliga ao computador.
- 3. Instale:
	- a) conjunto do apoio para as mãos
	- b) teclado
	- c) tampa da base
	- d) cartão SD
	- e) bateria

## Como remover a placa do leitor de impressão digital

- 1. Siga os procedimentos descritos em Antes de trabalhar na parte interna do computador.
- 2. Remova:
	- a) bateria
	- b) cartão SD
- <span id="page-24-0"></span>c) tampa da base
- d) teclado
- e) conjunto do apoio para as mãos
- 3. Retire o cabo do leitor de impressão digital. Remova o parafuso que prende o suporte do leitor de impressão digital ao computador e remova o suporte. Remova a placa do leitor de impressão digital do computador

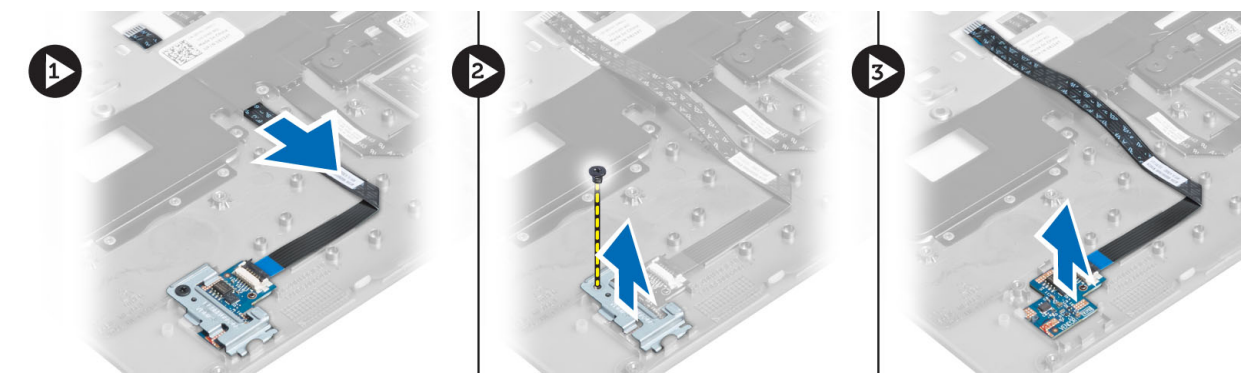

## Como instalar a placa do leitor de impressão digital

- 1. Posicione o leitor de impressão digital em seu encaixe no computador.
- 2. Posicione o suporte do leitor de impressão digital sobre o leitor e aperte o parafuso para prender o suporte ao computador.
- 3. Passe o cabo do leitor de impressão digital.
- 4. Instale:
	- a) conjunto do apoio para as mãos
	- b) teclado
	- c) tampa da base
	- d) cartão SD
	- e) bateria
- 5. Siga os procedimentos descritos em Após trabalhar na parte interna do computador.

## Como remover a tampa frontal da tela

- 1. Siga os procedimentos descritos em Antes de trabalhar na parte interna do computador.
- 2. Remova a bateria.
- 3. Afaste as laterais e trabalhe nos cantos da tampa frontal da tela, removendo-a do conjunto da tela.

<span id="page-25-0"></span>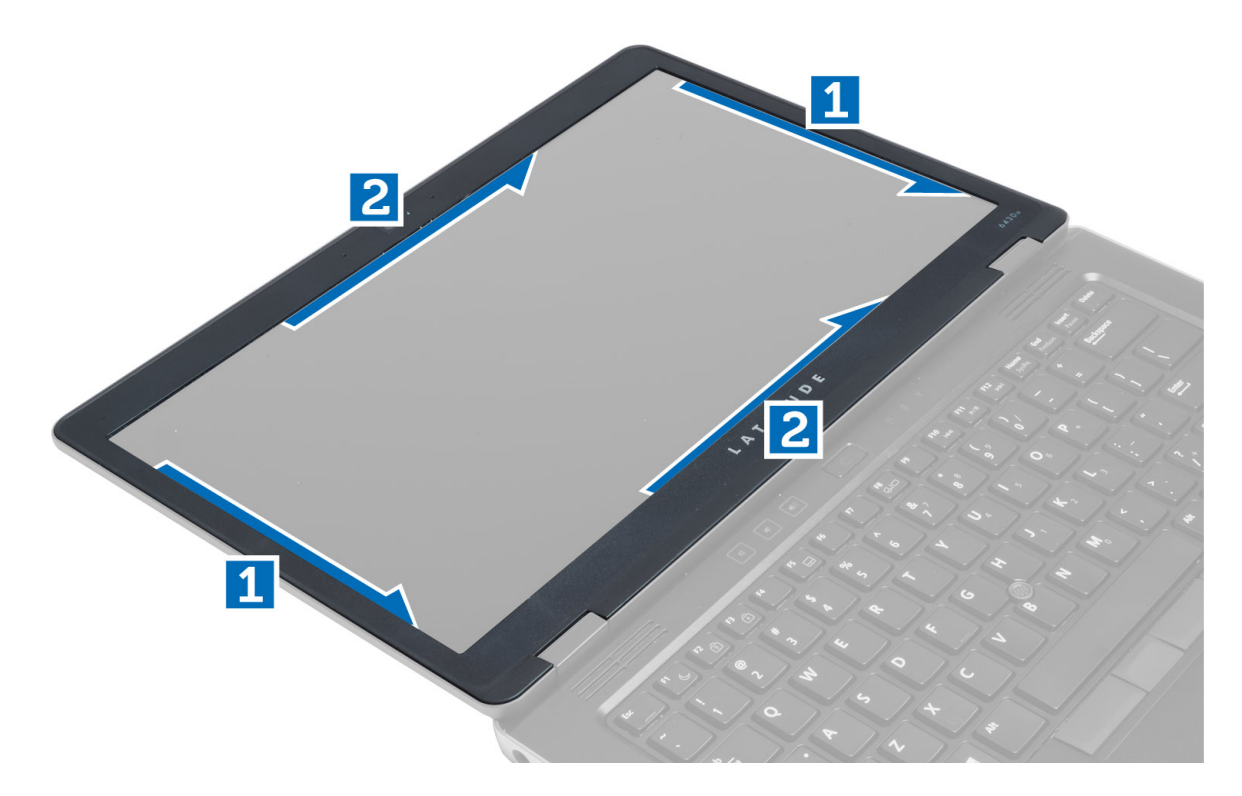

## Como instalar a tampa frontal da tela

- 1. Posicione a tampa frontal da tela sobre o conjunto da tela.
- 2. A partir do canto superior, pressione a tampa frontal da tela e continue com o procedimento ao longo de toda a tampa frontal até que ela se fixe no conjunto da tela.
- 3. Instale a bateria.
- 4. Siga os procedimentos descritos em Após trabalhar na parte interna do computador.

## Como remover o painel da tela

- 1. Siga os procedimentos descritos em Antes de trabalhar na parte interna do computador.
- 2. Remova:
	- a) bateria
	- b) tampa frontal da tela
- 3. Remova os parafusos que prendem o painel da tela ao conjunto da tela e vire o painel da tela.

<span id="page-26-0"></span>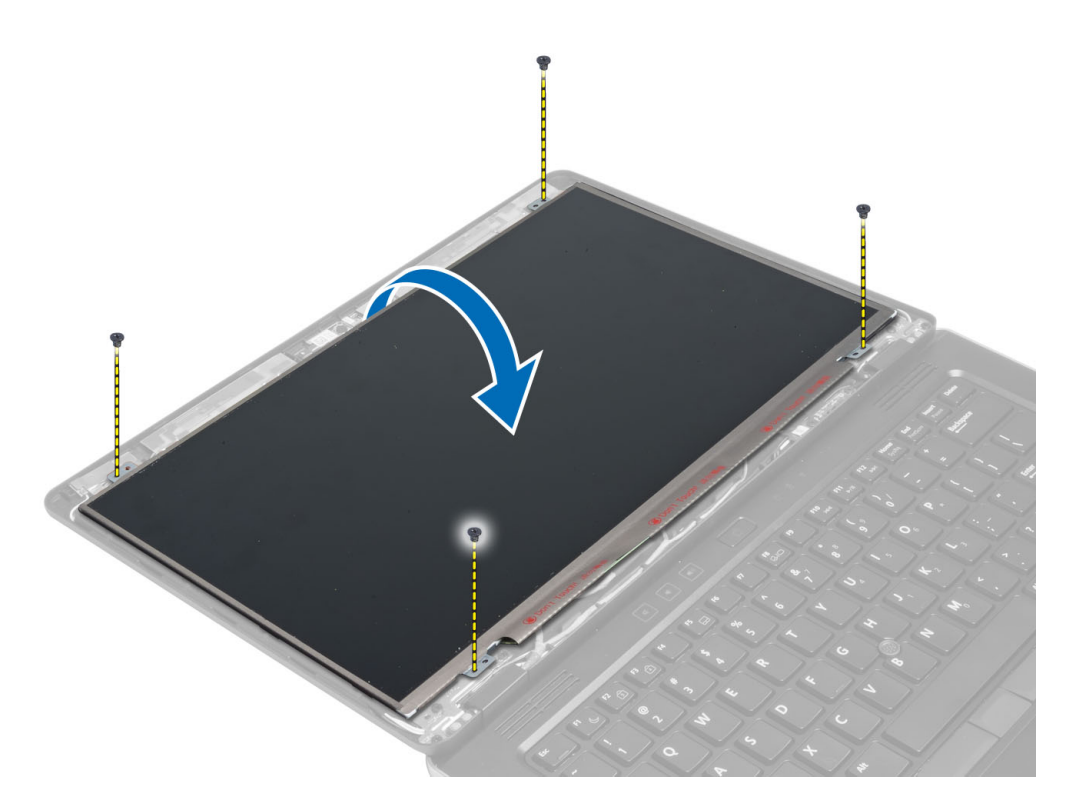

4. Retire a fita do conector do cabo do LVDS e desconecte o cabo LVDS do painel da tela.

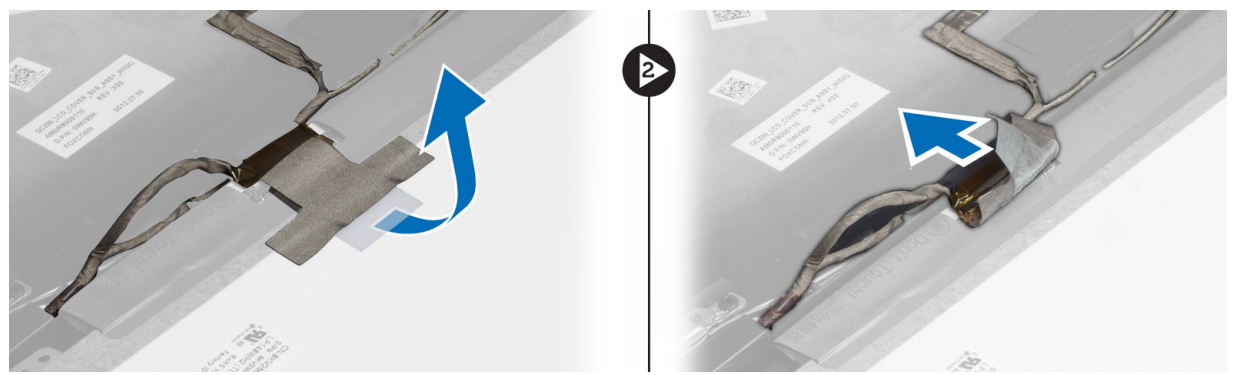

5. Remova o painel da tela do conjunto da tela.

## Como instalar o painel da tela

- 1. Posicione o painel da tela sobre o conjunto da tela.
- 2. Conecte o cabo de LVDS, cole a fita do conector do cabo de LVDS ao painel da tela e vire o painel da tela.
- 3. Aperte os parafusos para fixar o painel da tela ao conjunto da tela.
- 4. Instale:
	- a) tampa frontal da tela
	- b) bateria
- 5. Siga os procedimentos descritos em Após trabalhar na parte interna do computador.

## <span id="page-27-0"></span>Como remover a placa de LED de alimentação

- 1. Siga os procedimentos descritos em Antes de trabalhar na parte interna do computador.
- 2. Remova:
	- a) bateria
	- b) tampa frontal da tela
	- c) painel da tela
- 3. Remova os parafusos que prendem a placa do LED de energia ao computador e vire a placa.
- 4. Desconecte o cabo do LED de energia da respectiva placa.

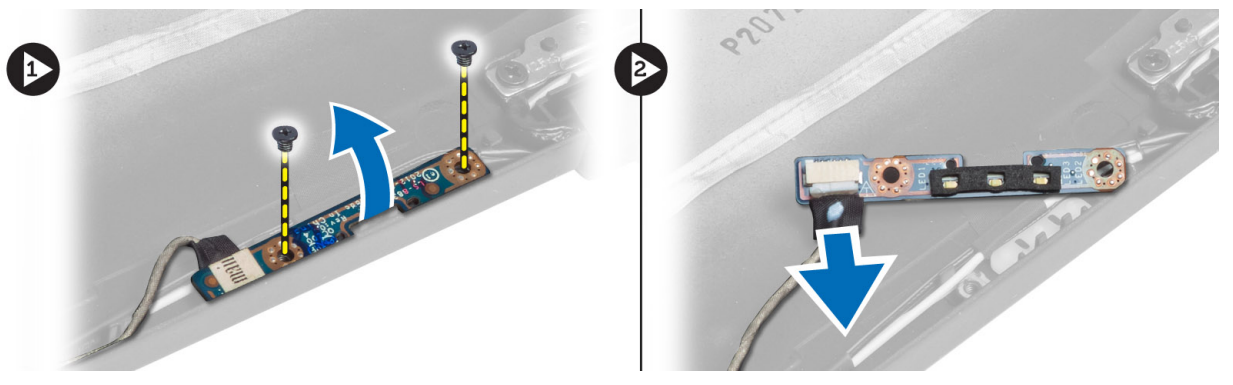

## Como instalar a placa de LED de alimentação

- 1. Conecte o cabo do LED de energia à respectiva placa.
- 2. Posicione a placa do LED de energia em seu lugar no computador.
- 3. Aperte os parafusos para prender a placa do LED de energia ao computador.
- 4. Instale:
	- a) painel da tela
	- b) tampa frontal da tela
	- c) bateria
- 5. Siga os procedimentos descritos em Após trabalhar na parte interna do computador.

## Como remover a câmera

- 1. Siga os procedimentos descritos em Antes de trabalhar na parte interna do computador.
- 2. Remova:
	- a) bateria
	- b) tampa frontal da tela
- 3. Desconecte os cabos de LVDS e da câmera.
- 4. Remova o parafuso que prende o módulo da câmera no lugar e remova-a.

<span id="page-28-0"></span>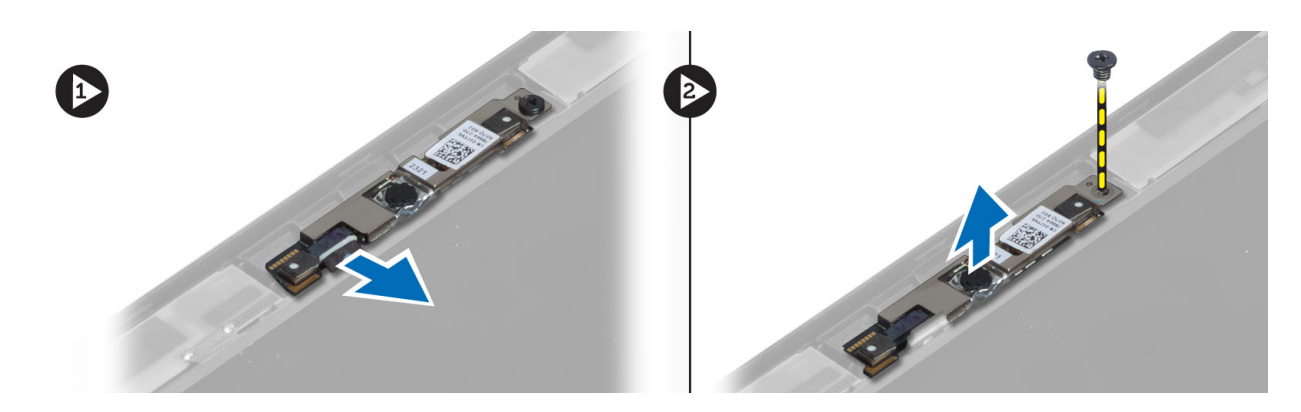

## Como instalar a câmera

- 1. Conecte o LVDS e o cabo da câmera.
- 2. Posicione o módulo da câmera em seu slot no computador.
- 3. Aperte o parafuso que prende o módulo da câmera.
- 4. Instale:
	- a) tampa frontal da tela
	- b) bateria
- 5. Siga os procedimentos descritos em Após trabalhar na parte interna do computador.

## Como remover os alto-falantes

- 1. Siga os procedimentos descritos em Antes de trabalhar na parte interna do computador.
- 2. Remova:
	- a) bateria
	- b) cartão SD
	- c) tampa da base
	- d) teclado
	- e) conjunto do apoio para as mãos
- 3. Remova os parafusos que prendem os alto-falantes ao computador e remova o cabo do alto-falante de suas abas de passagem, removendo do alto-falantes do computador.

<span id="page-29-0"></span>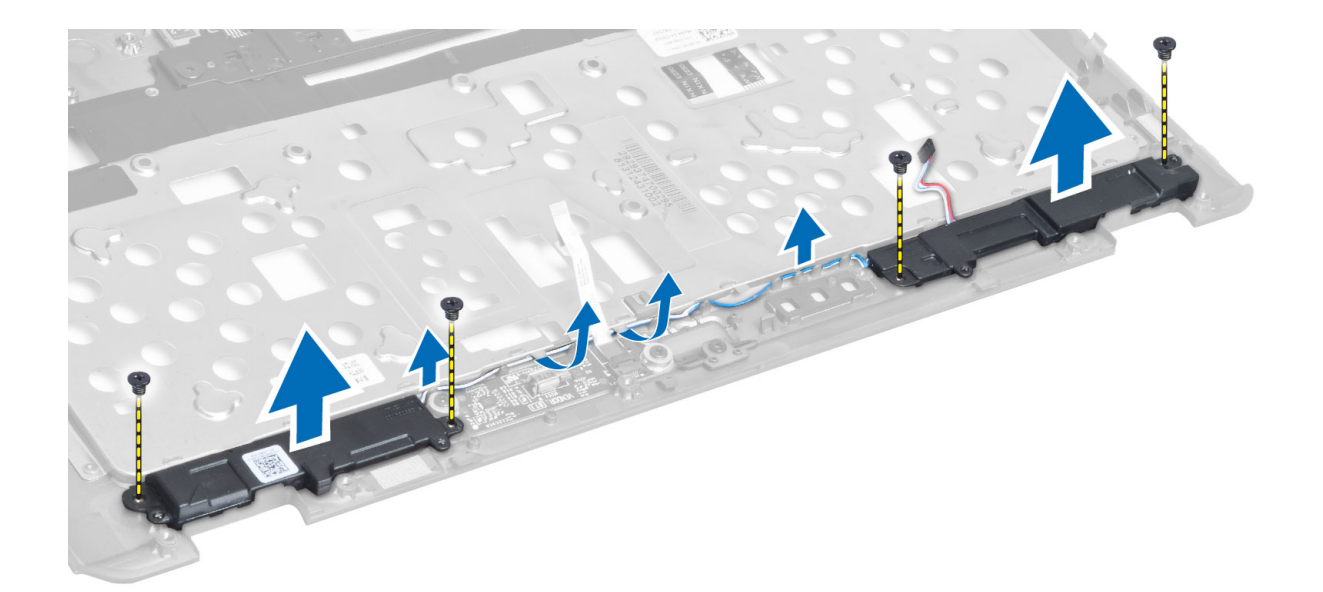

## Como instalar os alto-falantes

- 1. Alinhe os alto-falantes em sua posição original no computador.
- 2. Passe os cabos do alto-falnate pelos canais de passagem.
- 3. Aperte os parafusos que prendem os alto-falantes ao computador.
- 4. Instale:
	- a) conjunto do apoio para as mãos
	- b) teclado
	- c) tampa da base
	- d) cartão SD
	- e) bateria
- 5. Siga os procedimentos descritos em Após trabalhar na parte interna do computador.

## Como remover a bateria de célula tipo moeda

- 1. Siga os procedimentos descritos em Antes de trabalhar na parte interna do computador.
- 2. Remova:
	- a) bateria
	- b) cartão SD
	- c) tampa da base
	- d) teclado
	- e) conjunto do apoio para as mãos
- 3. Desconecte o cabo da bateria de célula tipo moeda. Levante a bateria de célula tipo moeda para removê-la do computador.

<span id="page-30-0"></span>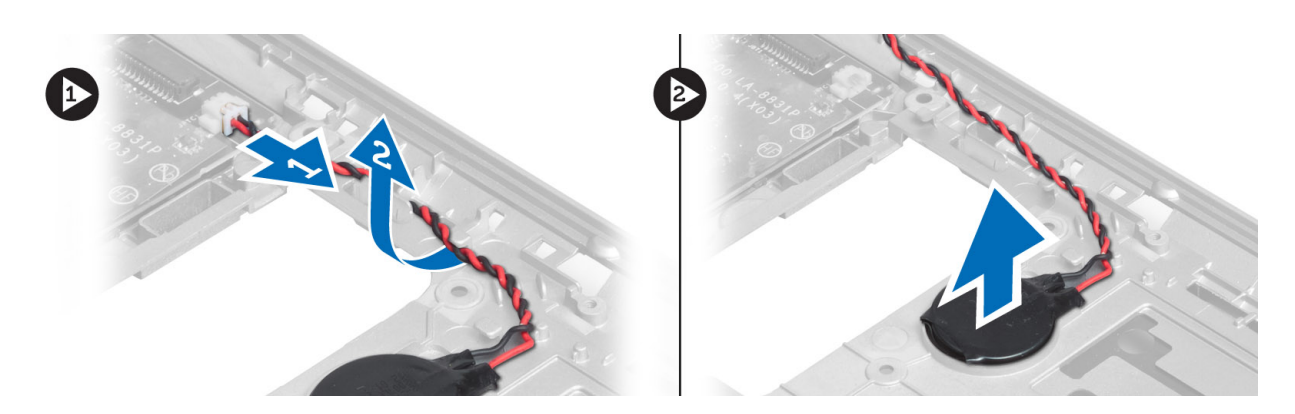

## Como instalar a bateria de célula tipo moeda

- 1. Coloque a bateria de célula tipo moeda em seu slot.
- 2. Conecte o cabo da bateria de célula tipo moeda.
- 3. Instale:
	- a) conjunto do apoio para as mãos
	- b) teclado
	- c) tampa da base
	- d) cartão SD
	- e) bateria
- 4. Siga os procedimentos descritos em Após trabalhar na parte interna do computador.

## Como remover a placa Bluetooth

- 1. Siga os procedimentos descritos em Antes de trabalhar na parte interna do computador.
- 2. Remova:
	- a) bateria
	- b) cartão SD
	- c) tampa da base
	- d) teclado
	- e) apoio para as mãos
- 3. Desconecte o cabo Bluetooth da placa do sistema e remova o parafuso que prende a placa Bluetooth no lugar.

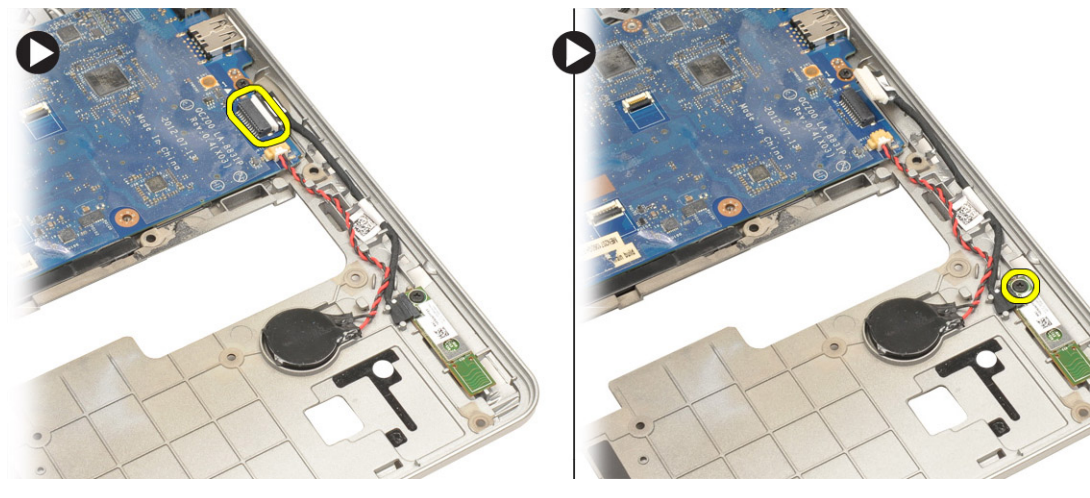

<span id="page-31-0"></span>4. Remova a placa Bluetooth. Desconecte o cabo da placa.

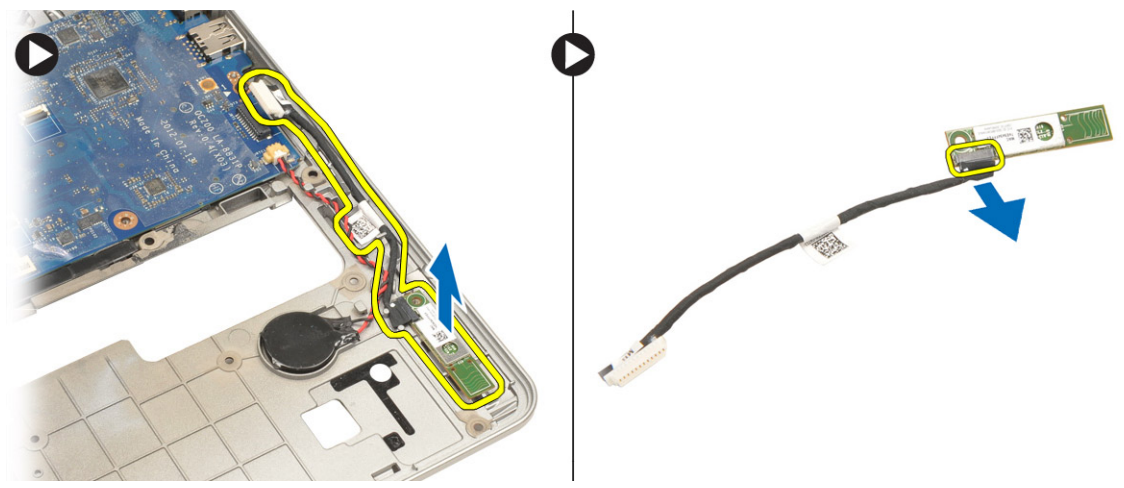

## Como instalar a placa Bluetooth

- 1. Recoloque a placa Bluetooth em seu slot.
- 2. Conecte o cabo Bluetooth à placa Bluetooth.
- 3. Conecte o cabo do Bluetooth à placa do sistema.
- 4. Aperte o parafuso para fixar a placa Bluetooth ao computador.
- 5. Instale:
	- a) apoio para as mãos
	- b) teclado
	- c) tampa da base
	- d) cartão SD
	- e) bateria
- 6. Siga os procedimentos descritos em Após trabalhar na parte interna do computador.

## Como remover a placa do leitor de cartão inteligente

- 1. Siga os procedimentos descritos em Antes de trabalhar na parte interna do computador.
- 2. Remova:
	- a) bateria
	- b) cartão SD
	- c) tampa da base
	- d) teclado
	- e) conjunto do apoio para as mãos
- 3. Desconecte os cabos do leitor de cartão inteligente do computador.

<span id="page-32-0"></span>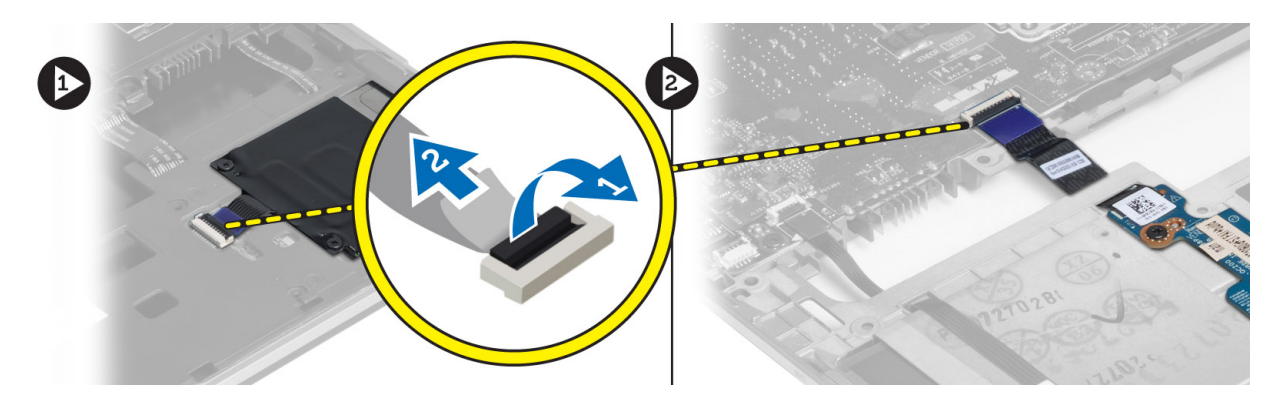

4. Remova os parafusos que prendem a placa do leitor de cartão inteligente em seu lugar. Remova o cabo do leitor de cartão inteligente do canal de passagem e remova o leitor de cartão inteligente do computador.

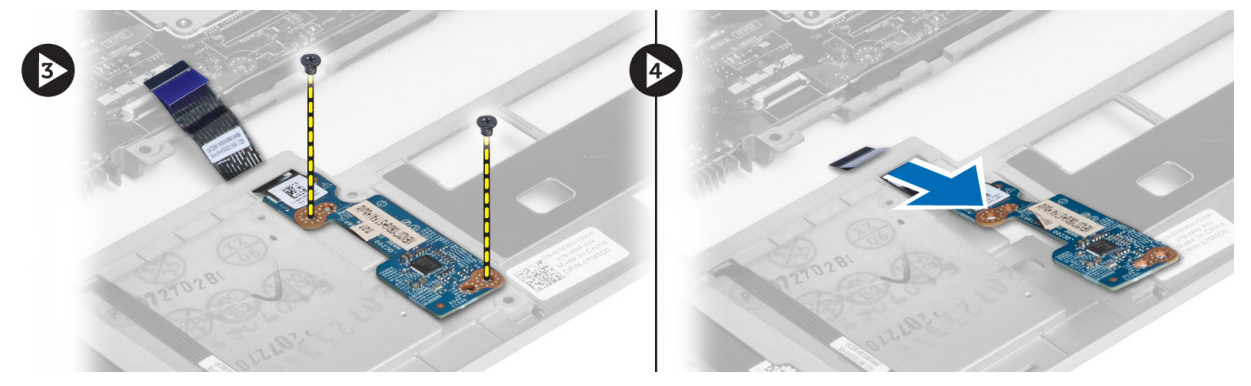

## Como instalar a placa do leitor de cartão inteligente

- 1. Passe o cabo do leitor de cartão inteligente e posicione a placa do leitor de cartão inteligente em seu slot no computador.
- 2. Aperte os parafusos para prender a placa do leitor de cartão inteligente ao computador.
- 3. Conecte os cabos do leitor de cartão inteligente ao computador.
- 4. Instale:
	- a) conjunto do apoio para as mãos
	- b) teclado
	- c) tampa da base
	- d) cartão SD
	- e) bateria
- 5. Siga os procedimentos descritos em Após trabalhar na parte interna do computador.

## Como remover o compartimento do cartão inteligente

- 1. Siga os procedimentos descritos em Antes de trabalhar na parte interna do computador.
- 2. Remova:
	- a) bateria
	- b) cartão SD
	- c) tampa da base
	- d) teclado
- e) conjunto do apoio para as mãos
- <span id="page-33-0"></span>3. Desconecte o cabo do leitor de cartão inteligente.

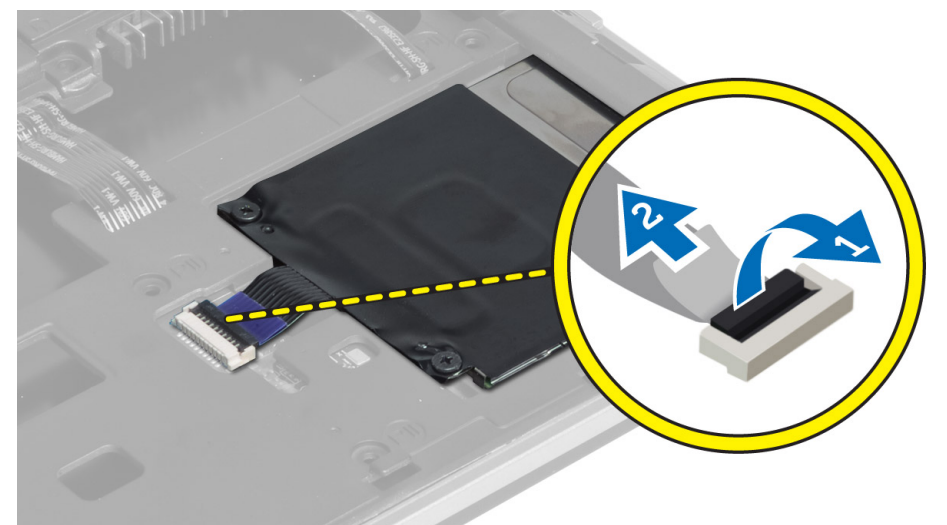

4. Remova os parafusos que prendem o compartimento do cartão inteligente ao computador e remova-o.

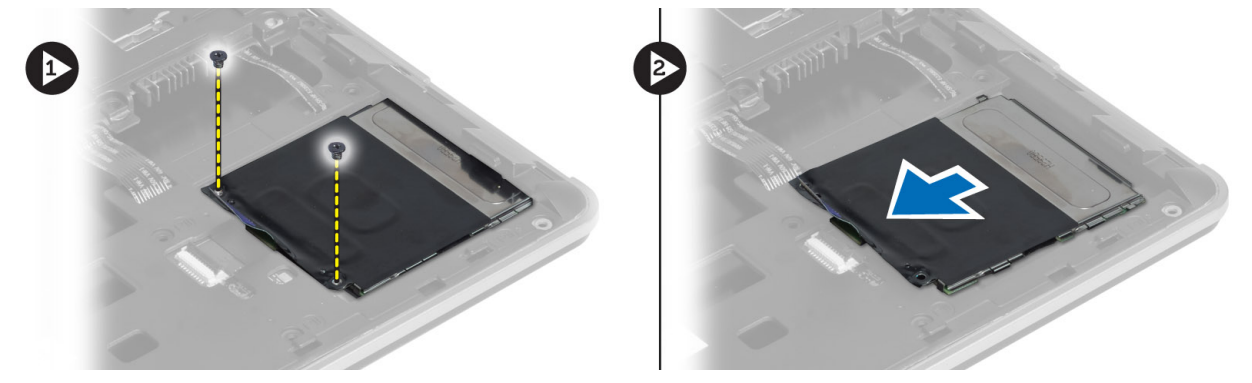

## Como instalar o compartimento do cartão inteligente

- 1. Posicione o compartimento do cartão inteligente em seu encaixe no computador.
- 2. Aperte os parafusos para prender o compartimento do cartão inteligente ao computador.
- 3. Conecte o cabo do leitor de cartão inteligente.
- 4. Instale:
	- a) conjunto do apoio para as mãos
	- b) teclado
	- c) tampa da base
	- d) cartão SD
	- e) bateria
- 5. Siga os procedimentos descritos em Após trabalhar na parte interna do computador.

## <span id="page-34-0"></span>Como remover o sensor Hall

- 1. Siga os procedimentos descritos em Antes de trabalhar na parte interna do computador.
- 2. Remova:
	- a) bateria
	- b) cartão SD
	- c) tampa da base
	- d) teclado
	- e) conjunto do apoio para as mãos
- 3. Desconecte o cabo do sensor Hall e remova-o do canal de passagem.
- 4. Remova o parafuso que prende o sensor Hall ao computador e remova-o.

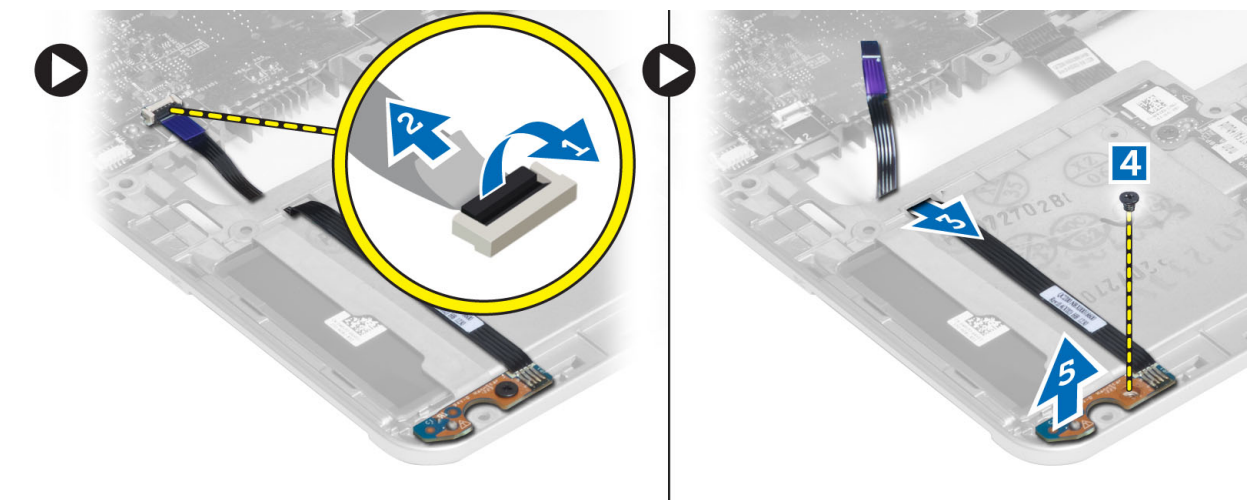

## Como instalar o sensor Hall

- 1. Posicione o sensor Hall em seu lugar no computador.
- 2. Aperte o parafuso para prender o sensor Hall ao computador.
- 3. Passe e conecte o cabo do sensor Hall.
- 4. Remova:
	- a) conjunto do apoio para as mãos
	- b) teclado
	- c) tampa da base
	- d) cartão SD
	- e) bateria
- 5. Siga os procedimentos descritos em Após trabalhar na parte interna do computador.

## Como remover a placa sniffer

- 1. Siga os procedimentos descritos em Antes de trabalhar na parte interna do computador.
- 2. Remova:
	- a) bateria
	- b) cartão SD
- <span id="page-35-0"></span>c) tampa da base
- d) teclado
- e) conjunto do apoio para as mãos
- 3. Desconecte o cabo da placa sniffer, remova o parafuso que prende a placa sniffer ao computador e remova-a.

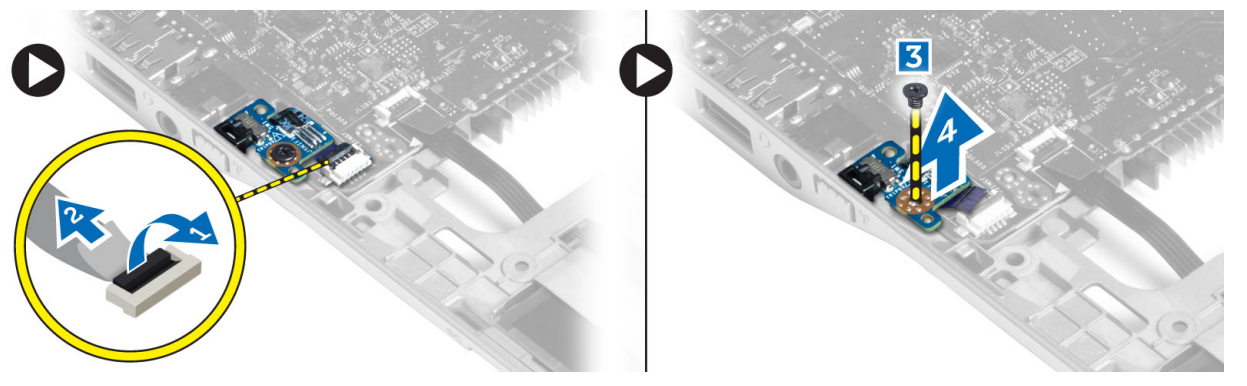

## Como instalar a placa sniffer

- 1. Posicione a placa sniffer em seu slot no computador.
- 2. Aperte o parafuso que prende a placa sniffer ao computador.
- 3. Conecte o cabo da placa sniffer.
- 4. Remova:
	- a) conjunto do apoio para as mãos
	- b) teclado
	- c) tampa da base
	- d) cartão SD
	- e) bateria
- 5. Siga os procedimentos descritos em Após trabalhar na parte interna do computador.

## Como remover o conjunto da tela

- 1. Siga os procedimentos descritos em Antes de trabalhar na parte interna do computador.
- 2. Remova:
	- a) bateria
	- b) cartão SD
	- c) tampa da base
	- d) teclado
	- e) conjunto do apoio para as mãos
- 3. Desconecte o cabo de LVDS e da câmera da placa de sistema.

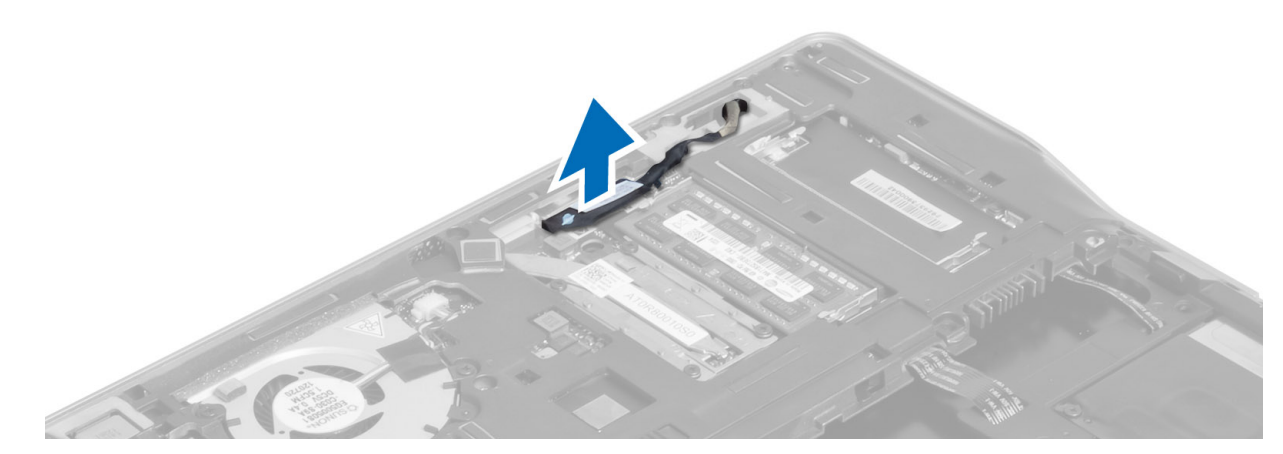

- 4. Desconecte os cabos da antena da solução de rede sem fio.
- 5. Remova os parafusos que prendem o conjunto da tela à base do computador e deslize os cabos da antena pelos orifícios na traseira do computador.

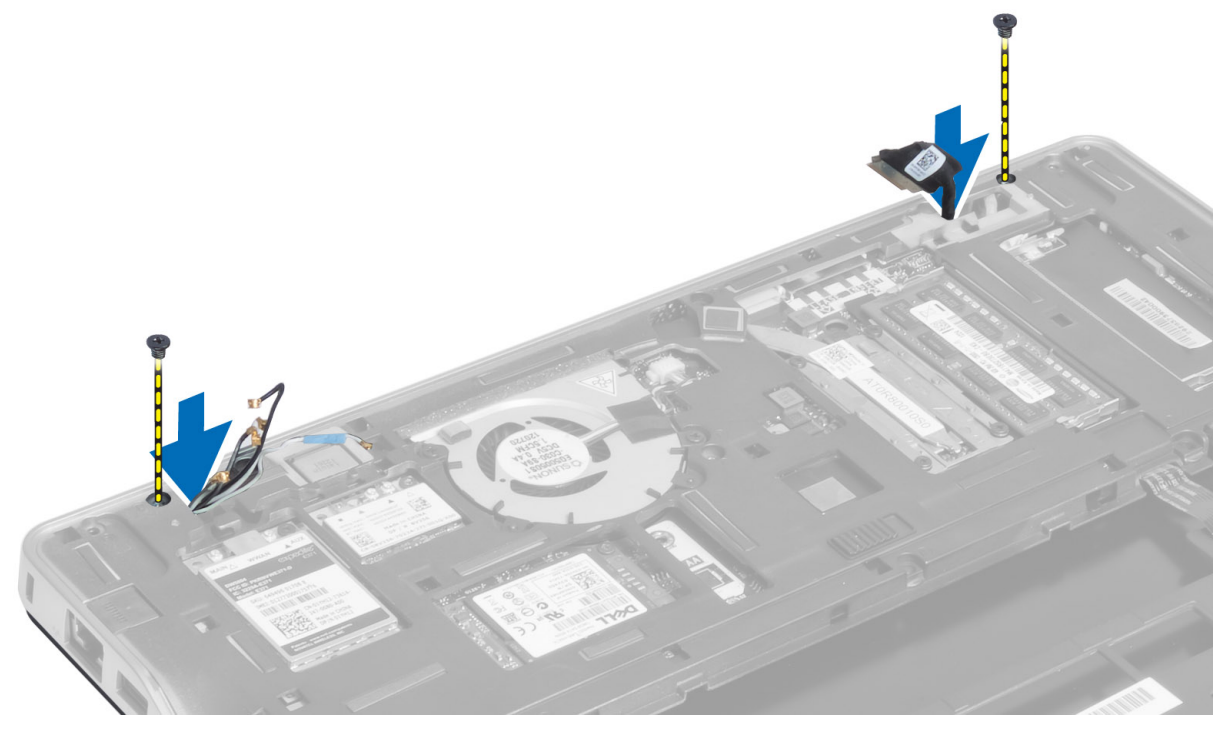

6. Remova os parafusos que fixam o conjunto da tela ao computador e remova-o do computador.

<span id="page-37-0"></span>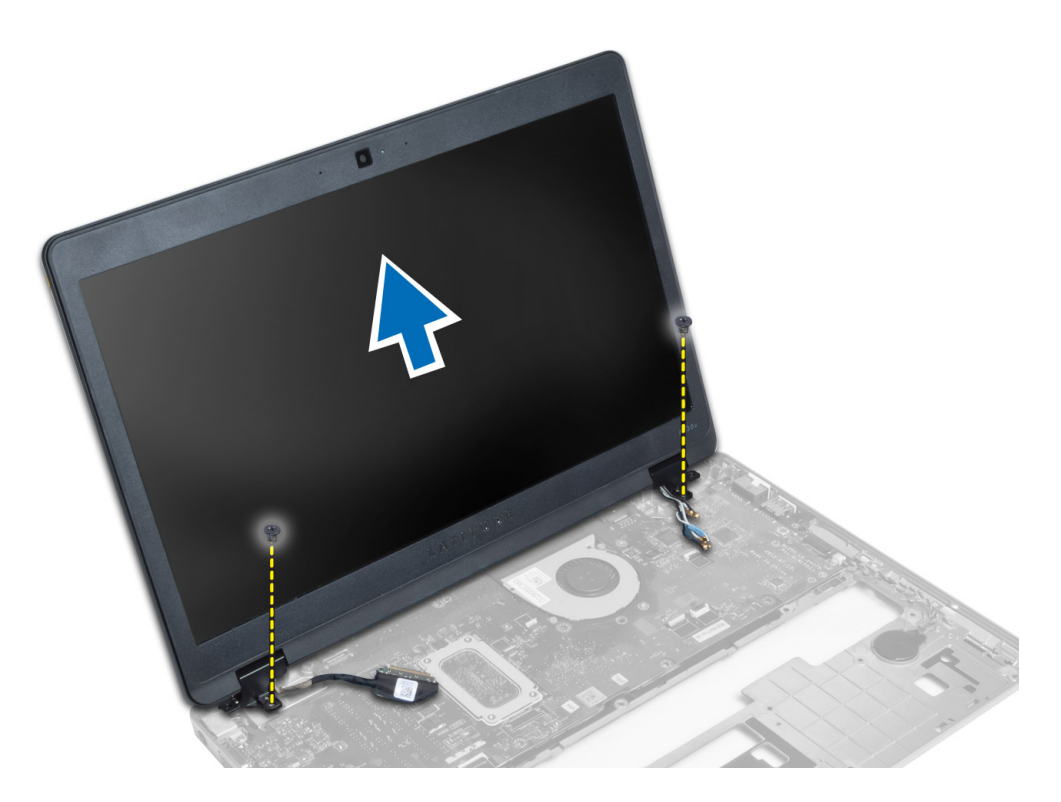

## Como instalar o conjunto da tela

- 1. Insira os cabos LVDS da antena sem fio nos buracos no chassi básico e conecte-os.
- 2. Coloque o conjunto da tela no computador.
- 3. Aperte os parafusos em ambos os lados para prender o conjunto da tela.
- 4. Passe os cabos LVDS e da antena pelo canal de roteamento.
- 5. Conecte o cabo da câmera e de LVDS ao computador.
- 6. Conecte os cabos da antena à solução de rede sem fio.
- 7. Instale:
	- a) conjunto do apoio para as mãos
	- b) teclado
	- c) tampa da base
	- d) cartão SD
	- e) bateria
- 8. Siga os procedimentos descritos em Após trabalhar na parte interna do computador.

## Como remover o conector de alimentação

- 1. Siga os procedimentos descritos em Antes de trabalhar na parte interna do computador.
- 2. Remova:
	- a) bateria
	- b) cartão SD
	- c) tampa da base
	- d) teclado
- <span id="page-38-0"></span>e) conjunto do apoio para as mãos
- f) conjunto da tela
- g) placa de sistema
- 3. Desconecte o cabo do conector de alimentação do computador.

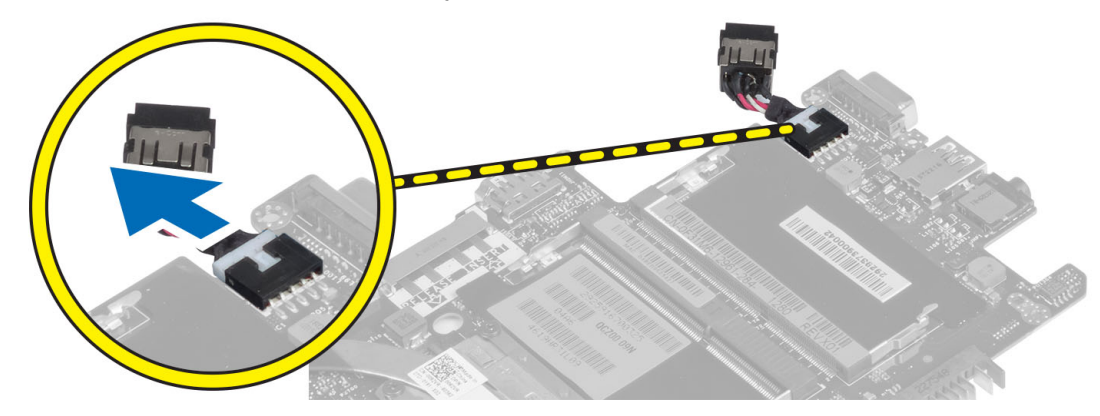

## Como instalar o conector de alimentação

- 1. Conecte o cabo do conector de alimentação ao computador.
- 2. Instale:
	- a) placa de sistema
	- b) conjunto da tela
	- c) conjunto do apoio para as mãos
	- d) teclado
	- e) tampa da base
	- f) cartão SD
	- g) bateria
- 3. Siga os procedimentos descritos em Após trabalhar na parte interna do computador.

## Como remover a placa de sistema

- 1. Siga os procedimentos descritos em Antes de trabalhar na parte interna do computador.
- 2. Remova:
	- a) bateria
	- b) cartão SD
	- c) tampa da base
	- d) teclado
	- e) conjunto do apoio para as mãos
	- f) placa sniffer
	- g) conjunto da tela
- 3. Desconecte o cabo do ventilador do sistema.

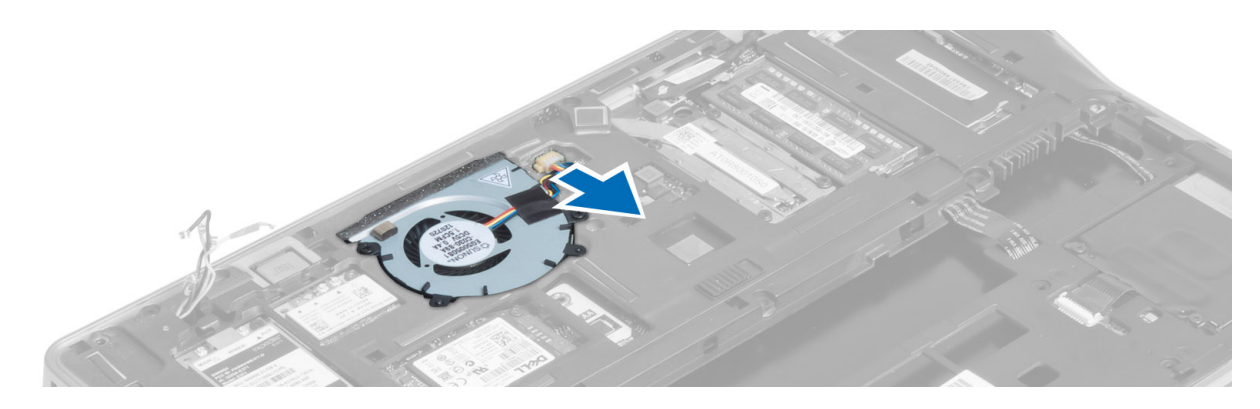

4. Desconecte o cabo do leitor de cartão inteligente, o cabo do sensor Hall e o cabo da bateria de célula tipo moeda.

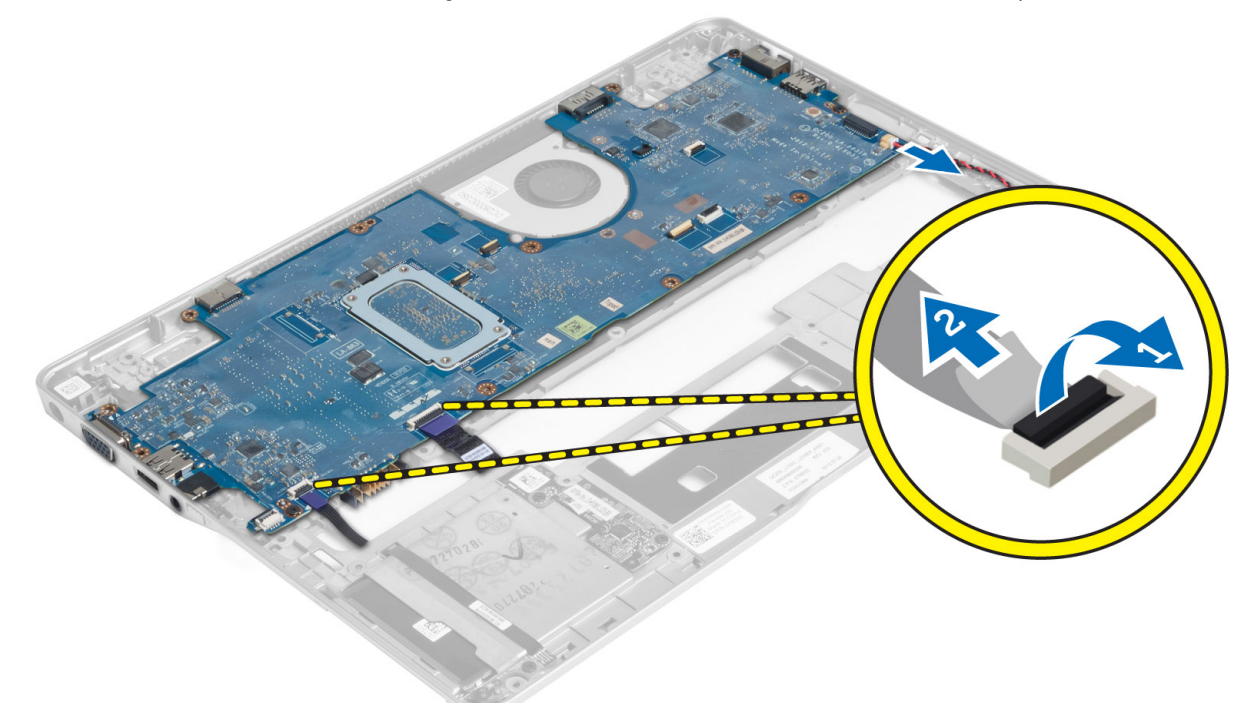

5. Remova os parafusos que prendem o suporte do conector de alimentação ao computador e remova-o.

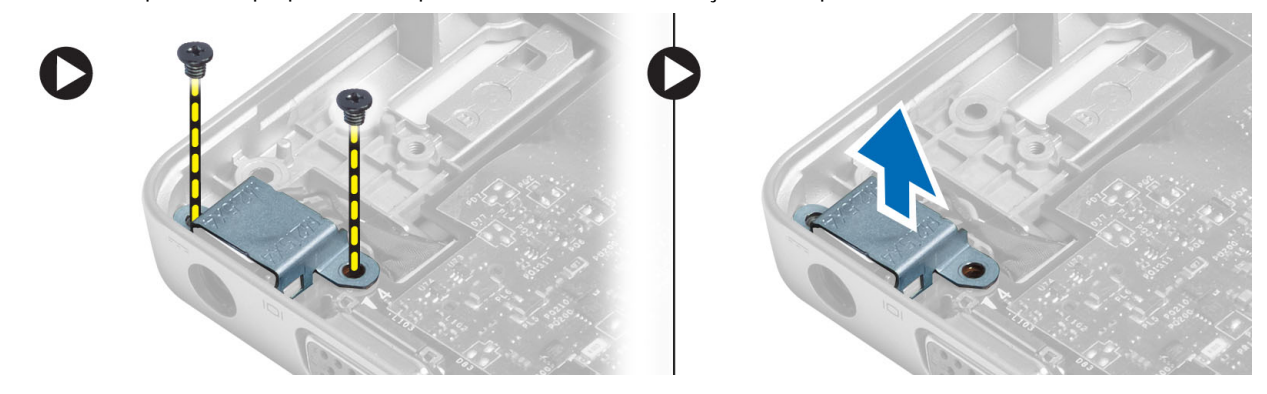

6. Remova os parafusos que prendem a placa de sistema ao computador e remova-a.

<span id="page-40-0"></span>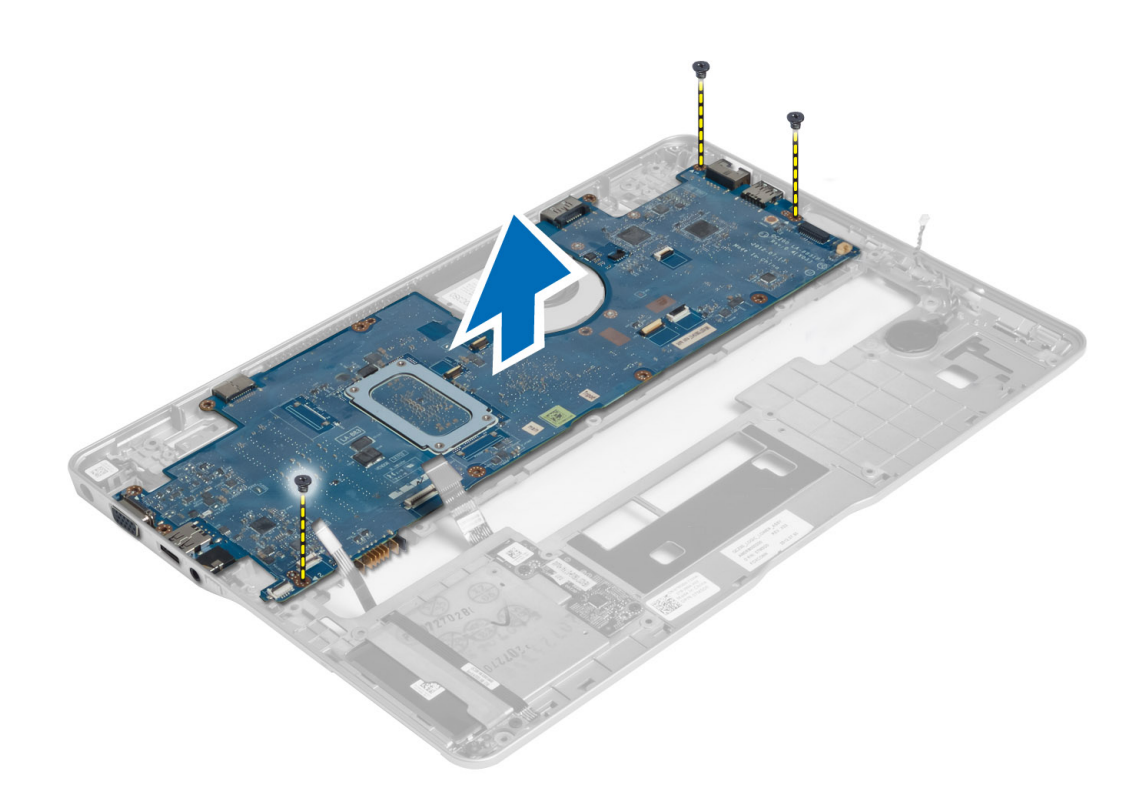

## Como instalar a placa de sistema

- 1. Coloque a placa de sistema no chassi.
- 2. Aperte os parafusos para prender a placa do sistema ao computador.
- 3. Posicione o suporte do conector de alimentação sobre a placa de sistema. Aperte os parafusos para prender o suporte do conector de alimentação ao computador.
- 4. Conecte os seguintes cabos à placa do sistema:
	- a) bateria de célula tipo moeda
	- b) cabo do sensor Hall
	- c) cabo do leitor de cartão inteligente
- 5. Instale:
	- a) conjunto da tela
	- b) placa sniffer
	- c) conjunto do apoio para as mãos
	- d) teclado
	- e) tampa da base
	- f) cartão SD
	- g) bateria
- 6. Siga os procedimentos descritos em Após trabalhar na parte interna do computador.

## Como remover o módulo térmico

- 1. Siga os procedimentos descritos em Antes de trabalhar na parte interna do computador.
- 2. Remova:
	- a) bateria
- <span id="page-41-0"></span>b) cartão SD
- c) tampa da base
- d) teclado
- e) apoio para as mãos
- f) conjunto da tela
- g) conector de alimentação
- h) placa de sistema
- 3.
- 4. Remova os parafusos que prendem o módulo térmico à placa de sistema e remova-o.

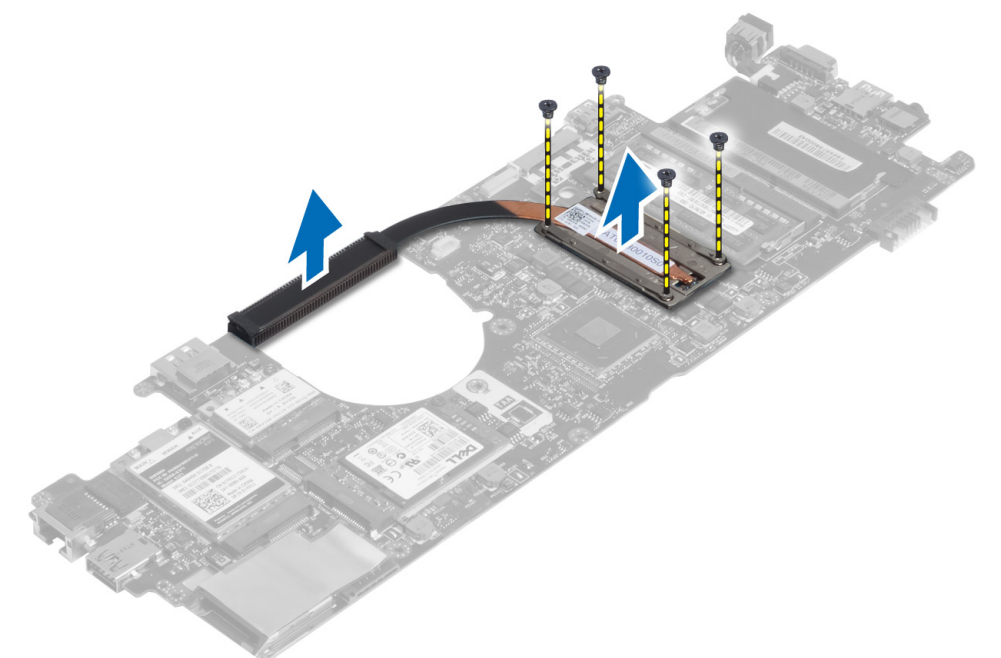

## Como instalar o módulo térmico

- 1. Posicione o módulo térmico na placa de sistema.
- 2. Aperte os parafusos para prender o módulo térmico à placa de sistema.
- 3. Instale:
	- a) placa de sistema
	- b) conector de alimentação
	- c) conjunto da tela
	- d) apoio para as mãos
	- e) teclado
	- f) tampa da base
	- g) cartão SD
	- h) bateria
- 4. Siga os procedimentos descritos em Após trabalhar na parte interna do computador.

# <span id="page-42-0"></span>Configuração do sistema

## Visão geral da configuração do sistema

A configuração do sistema permite a você:

- Alterar as informações de configuração do sistema após adicionar, alterar ou remover qualquer hardware no seu computador.
- Definir ou alterar uma opção que pode ser selecionada pelo usuário, por exemplo, a senha do usuário.
- Ler a quantidade atual de memória ou definir o tipo de disco rígido instalado.
- Verificar a saúde da bateria.

Antes de usar a configuração do sistema, é recomendável que você anote as informações das telas de configuração do sistema para referência futura.

CUIDADO: não altere as configurações deste programa, a menos que você seja um usuário de computador experiente. Algumas alterações podem fazer com que o computador funcione incorretamente.

## Sequência de inicialização

A sequência de inicialização permite ignorar a ordem de dispositivo de inicialização definida na configuração do sistema e inicializar diretamente a partir de um dispositivo específico (por exemplo: unidade óptica ou disco rígido). Durante o Power-on Self Test (POST [teste automático de ativação]), quando o logotipo da Dell for exibido, é possível:

- Acessar a Configuração do sistema pressionando a tecla <F2>
- Acessar o menu One-Time Boot (menu de inicialização a ser executada uma única vez) pressionando a tecla <F12>

O menu de inicialização a ser executada uma única vez exibe os dispositivos a partir dos quais você pode inicializar o computador incluindo a opção de diagnóstico. As opções do menu são:

- Removable Drive (Unidade removível, se aplicável)
- STXXXX Drive (Unidade STXXXX)

**XXX** identifica o número da unidade SATA.

- Optical Drive (Unidade óptica)
- Diagnostics (Diagnóstico)

NOTA: A escolha de Diagnostics (Diagnóstico) exibirá a tela do ePSA diagnostics (Diagóstico ePSA).

A tela de sequência de inicialização exibe também a opção de acessar a tela da configuração do sistema.

## Teclas de navegação

A tabela a seguir exibe as teclas de navegação da configuração do sistema.

<span id="page-43-0"></span>NOTA: Para a maioria das opções de configuração do sistema, as alterações efetuadas são registradas, mas elas só serão aplicadas quando o sistema for reiniciado.

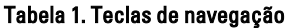

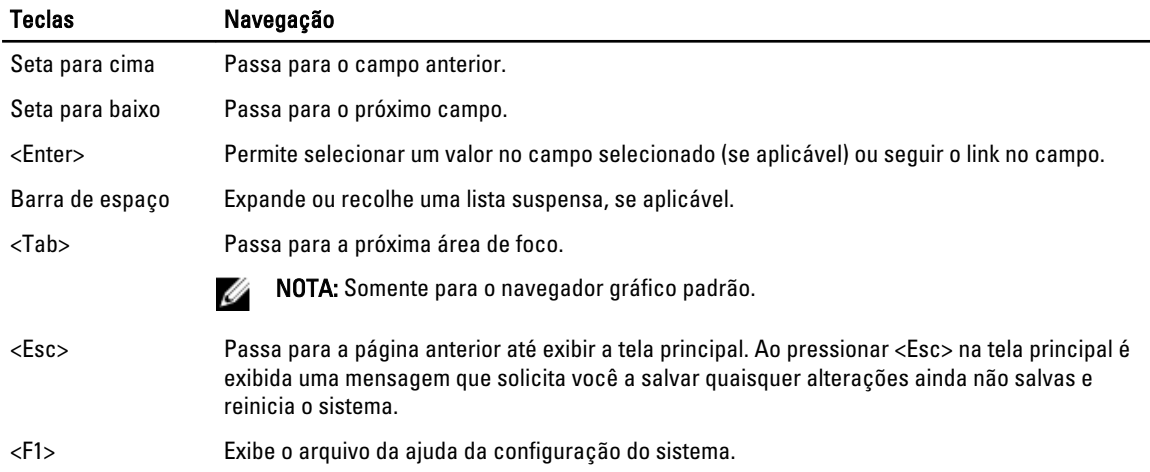

## Como atualizar o BIOS

É recomendado atualizar o seu BIOS (configuração do sistema) no caso de substituição da placa de sistema ou se uma atualização estiver disponível. Em notebooks, certifique-se de que a bateria do computador está com plena carga e que o computador está conectado a uma tomada elétrica

- 1. Reinicie o computador.
- 2. Vá para support.dell.com/support/downloads.
- 3. Se você tiver a etiqueta de serviço ou o código de serviço expresso do seu computador:

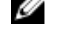

NOTA: Em desktops, a etiqueta de serviço está disponível na frente do computador.

**NOTA:** Em notebooks, a etiqueta de serviço está disponível na parte inferior do computador.

NOTA: Em desktops All-In-One, a etiqueta de serviço está disponível na traseira do computador.

- a) Digite a etiqueta de serviço ou o código de serviço expresso e clique em Enviar.
- b) Clique em Enviar e siga para a etapa 5.
- 4. Se você não tiver a etiqueta de serviço ou o código de serviço expresso de seu computador, selecione uma das opções seguintes:
	- a) Detectar minha etiqueta de serviço automaticamente
	- b) Escolher na lista Meus produtos e serviços
	- c) Escolher em uma lista com todos os produtos Dell
- 5. Na tela de aplicativo e drivers, abaixo a lista suspensa Sistema operacional, selecione tBIOS.
- 6. Identifique o arquivo mais recente do BIOS e clique em Fazer download do arquivo.
- 7. Selecione o método preferido na janela Selecione o seu método de download preferido abaixo; clique em Fazer download agora.

A janela Download de arquivo é exibida.

- 8. Clique em Salvar para salvar o arquivo em seu computador.
- 9. Clique em Executar para instalar as configurações atualizadas do BIOS em seu computador. Siga as instruções na tela.

## <span id="page-44-0"></span>Opção de configuração do sistema

### General (Gerais)

Tabela 2. General (Gerais)

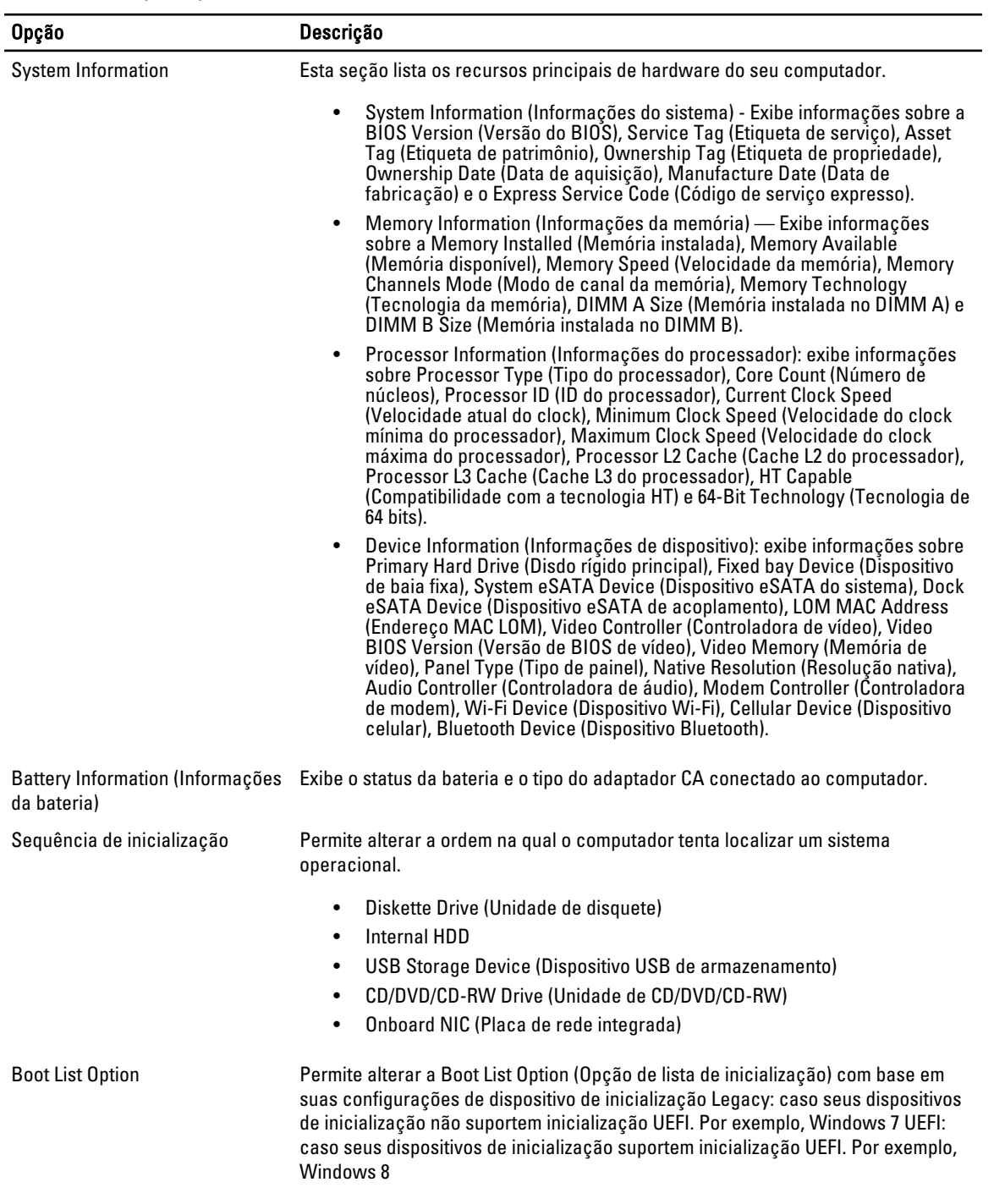

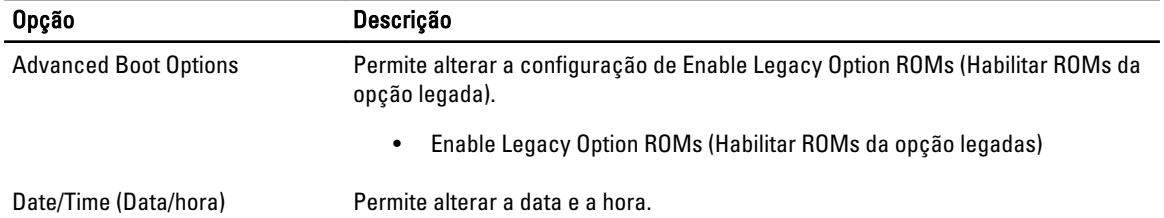

### System Configuration (Configuração do sistema) Tabela 3. System Configuration (Configuração do sistema)

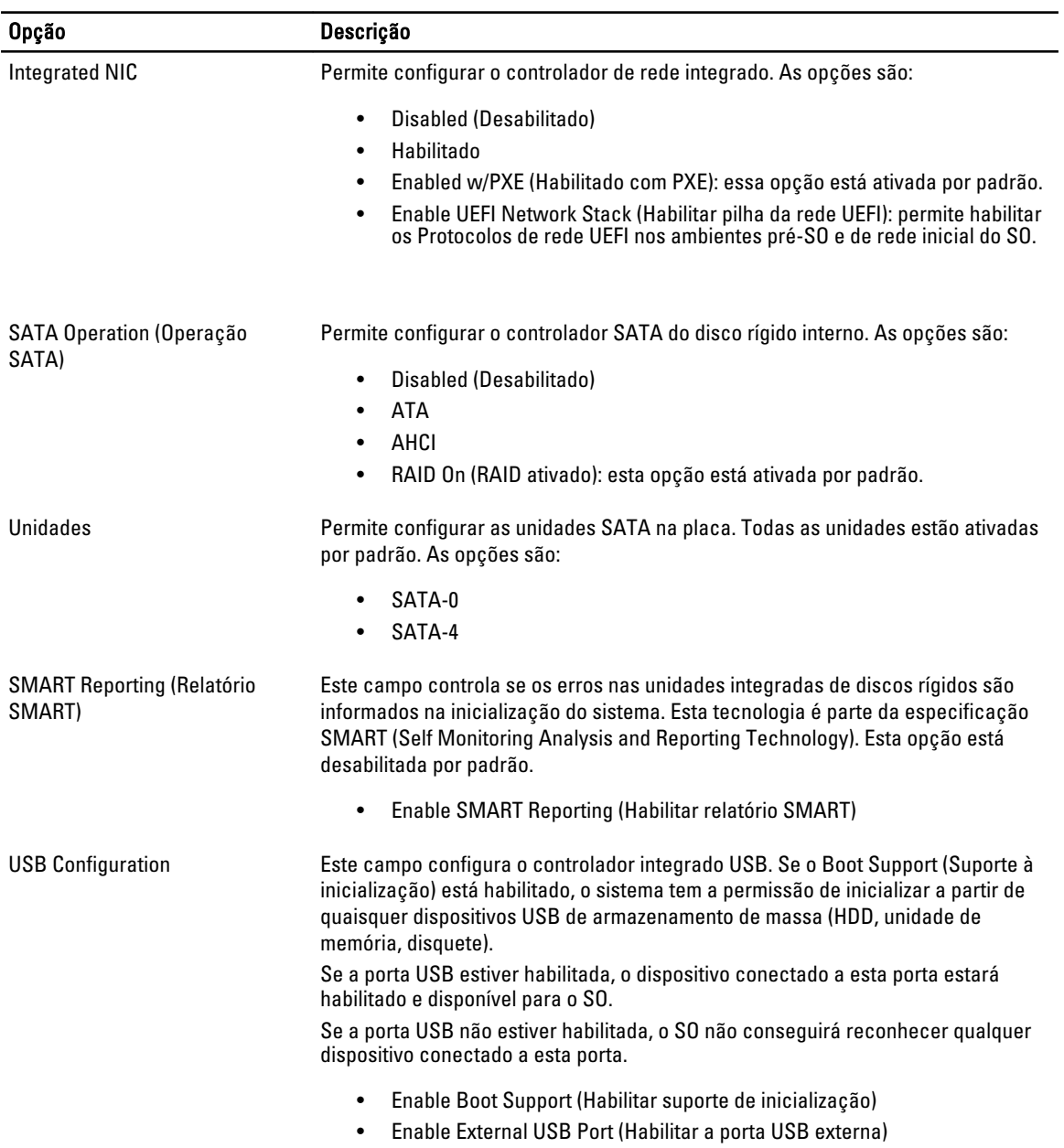

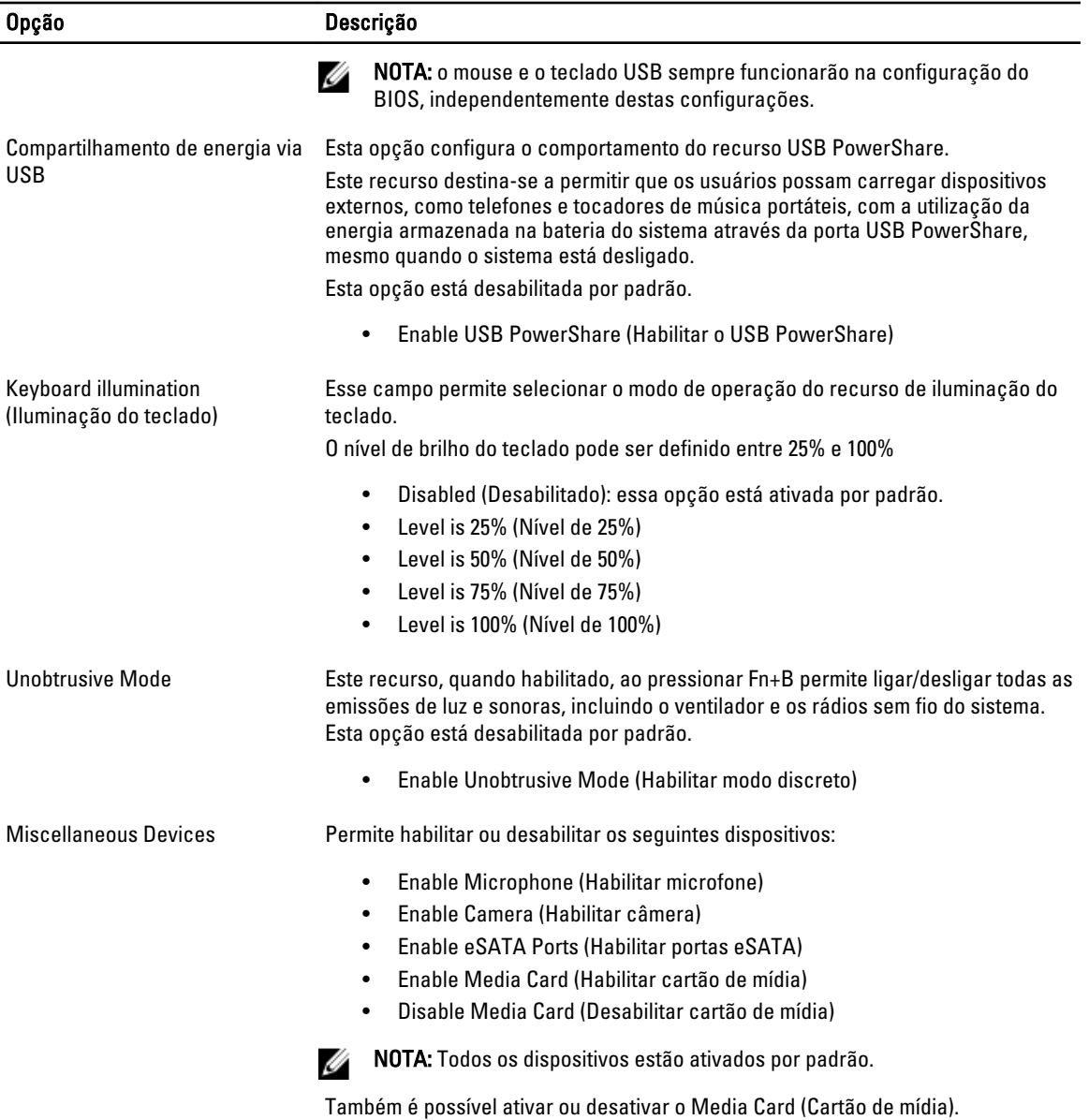

### Vídeo Tabela 4. Vídeo

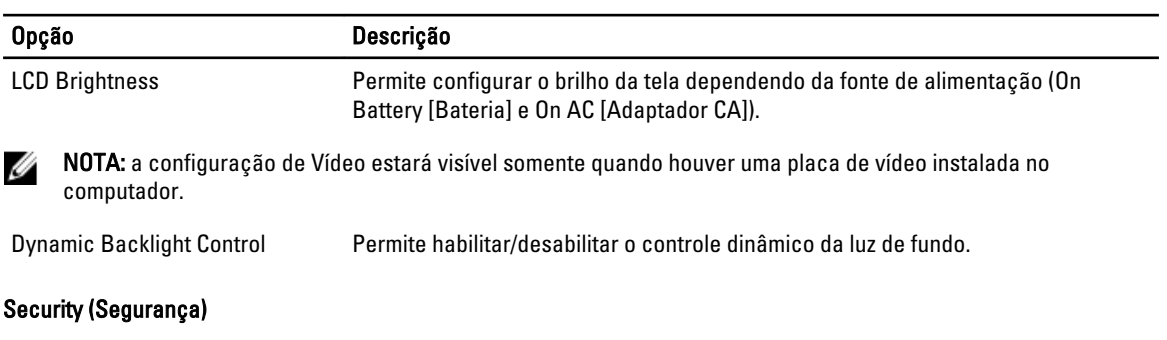

### Tabela 5. Security (Segurança)

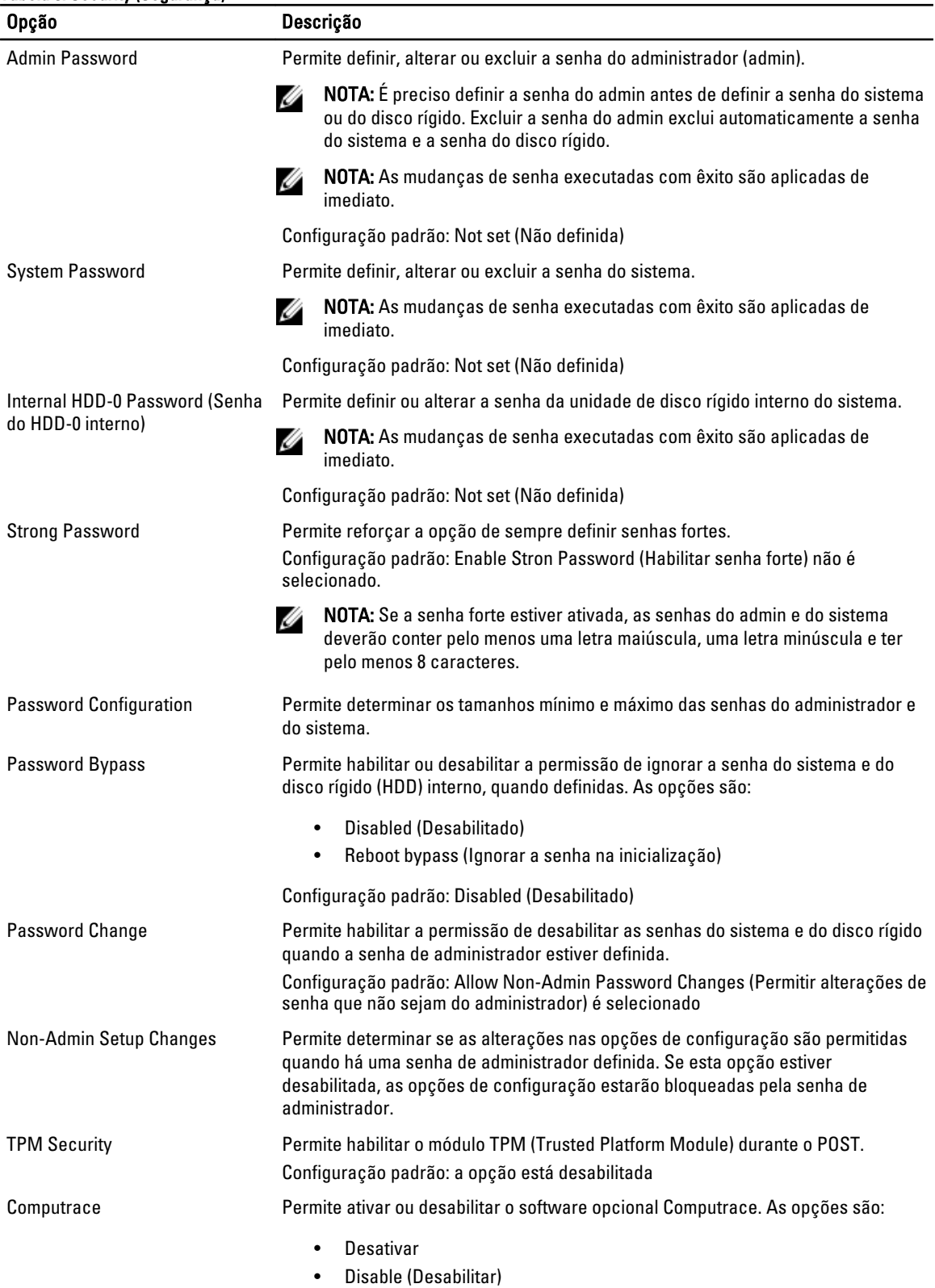

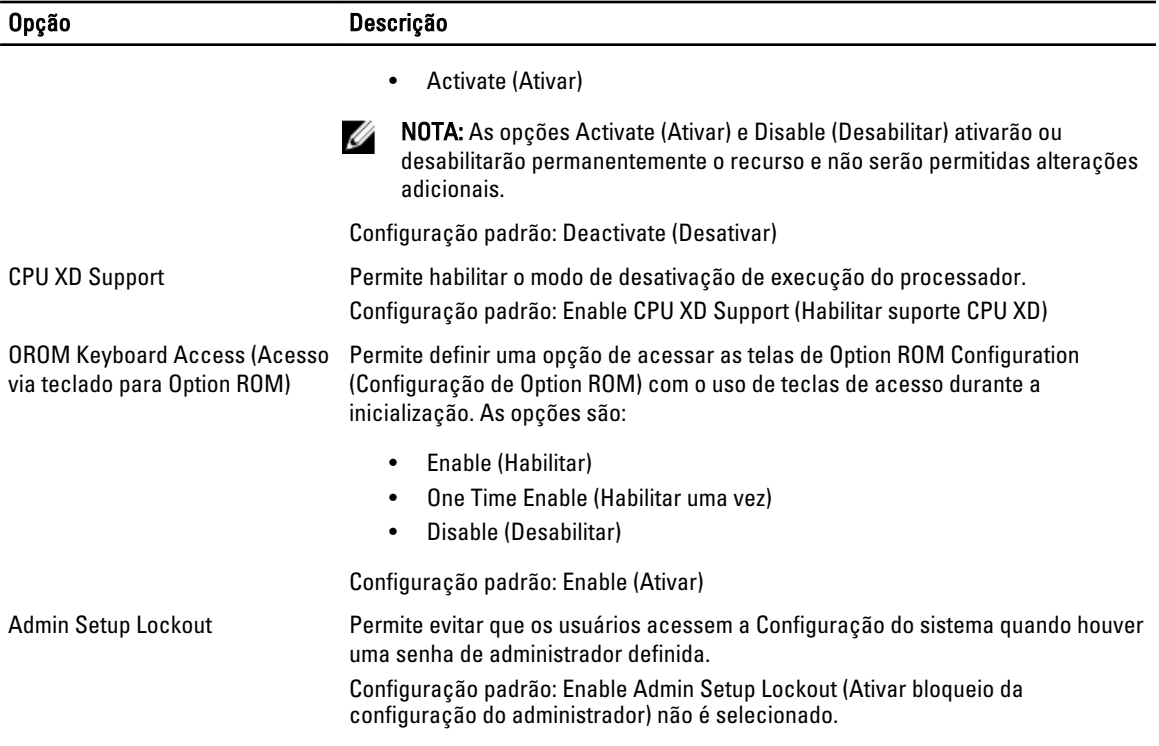

### Secure Boot Tabela 6. Secure Boot

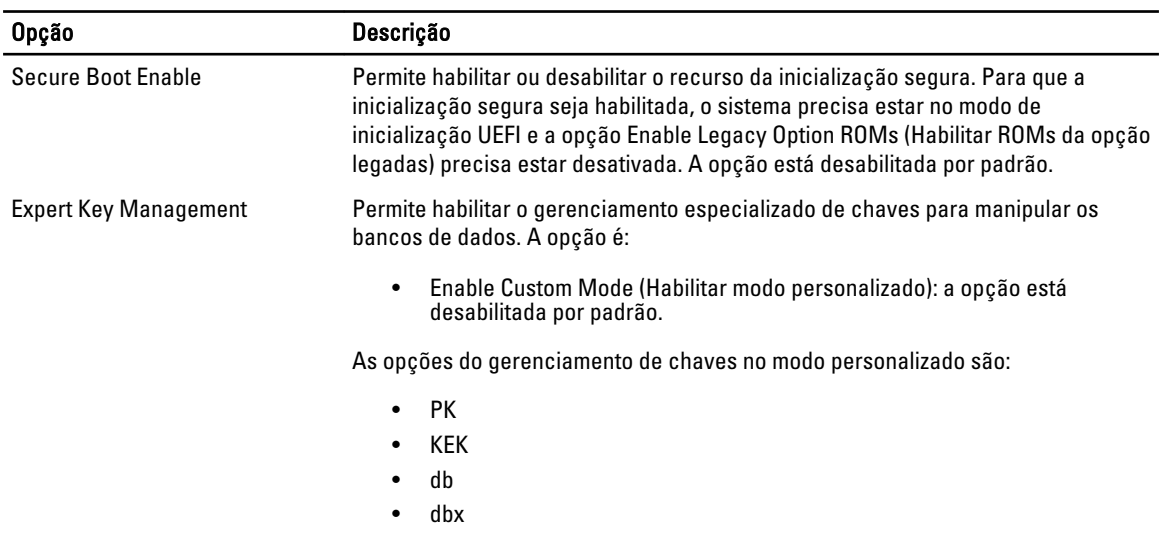

#### Performance (Desempenho) Tabela 7. Performance (Desempenho)

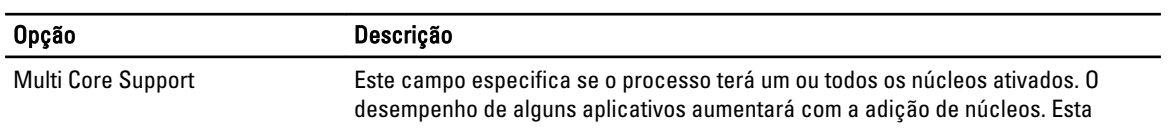

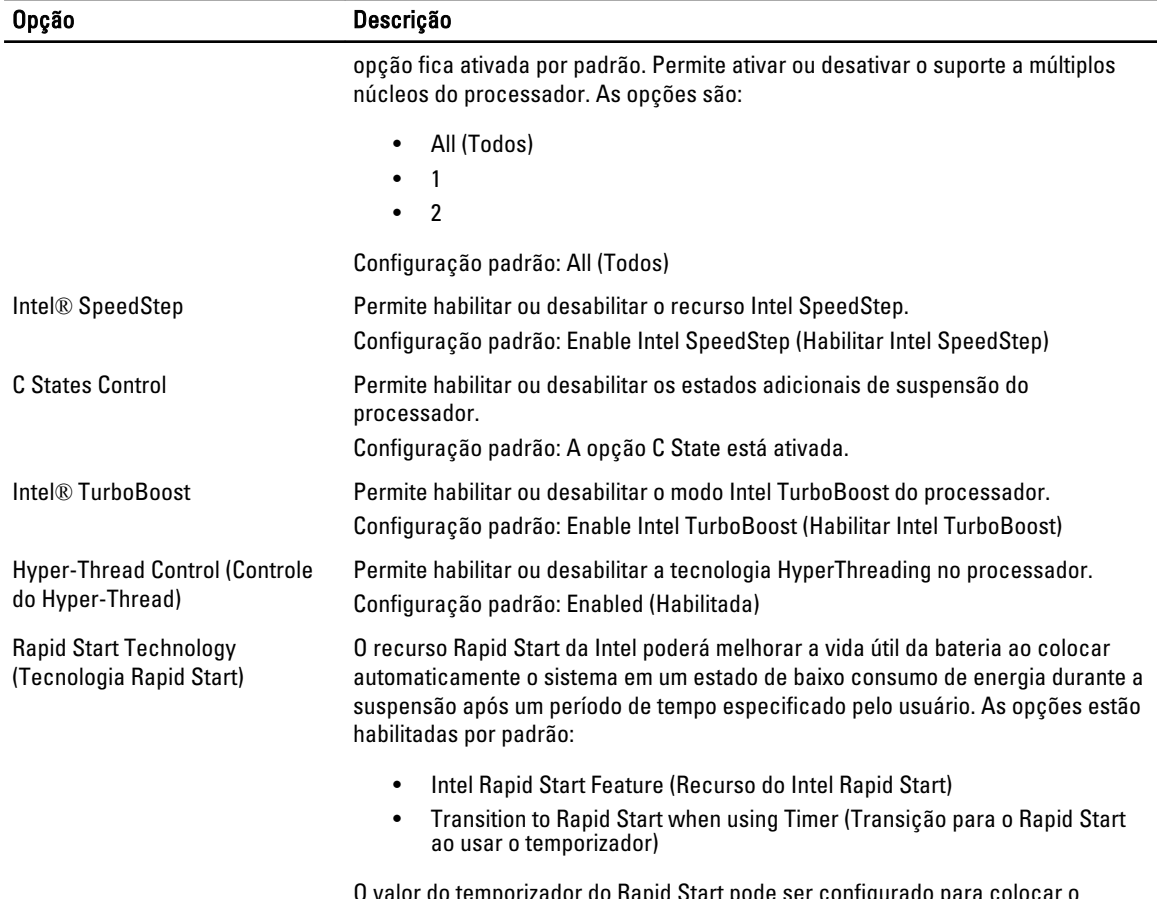

O valor do temporizador do Rapid Start pode ser configurado para colocar o sistema no Rapid State de acordo com a solicitação.

#### Power Management (Gerenciamento de energia) Tabela 8. Power Management (Gerenciamento de energia)

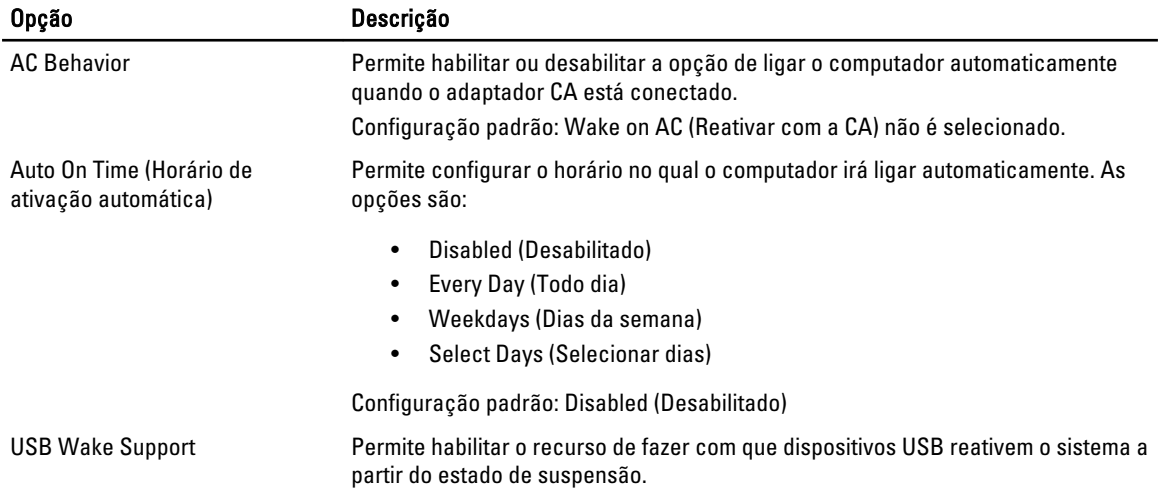

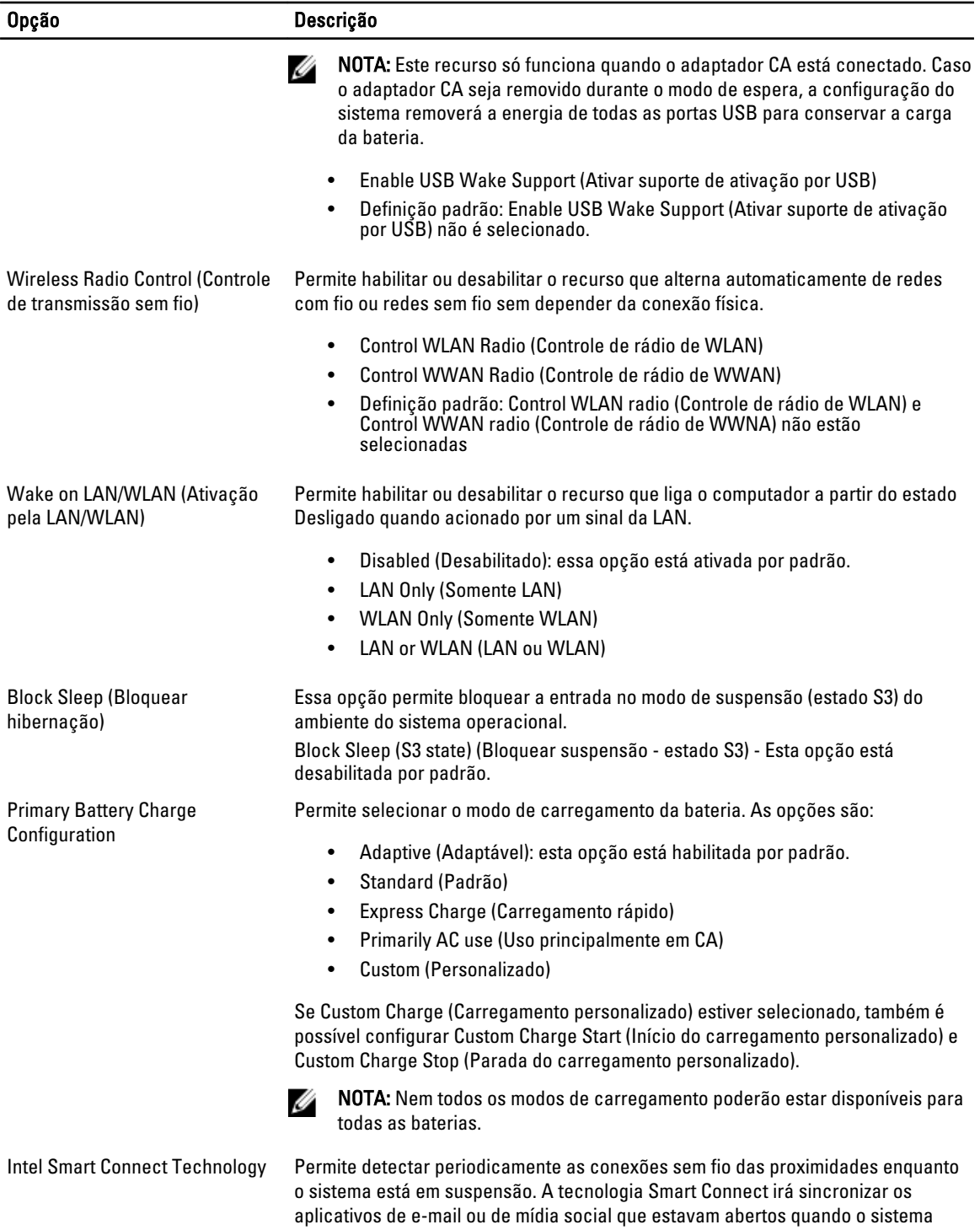

entrou em estado de suspensão. A opção está desabilitada por padrão.

POST Behavior (Comportamento do POST)

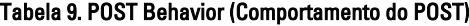

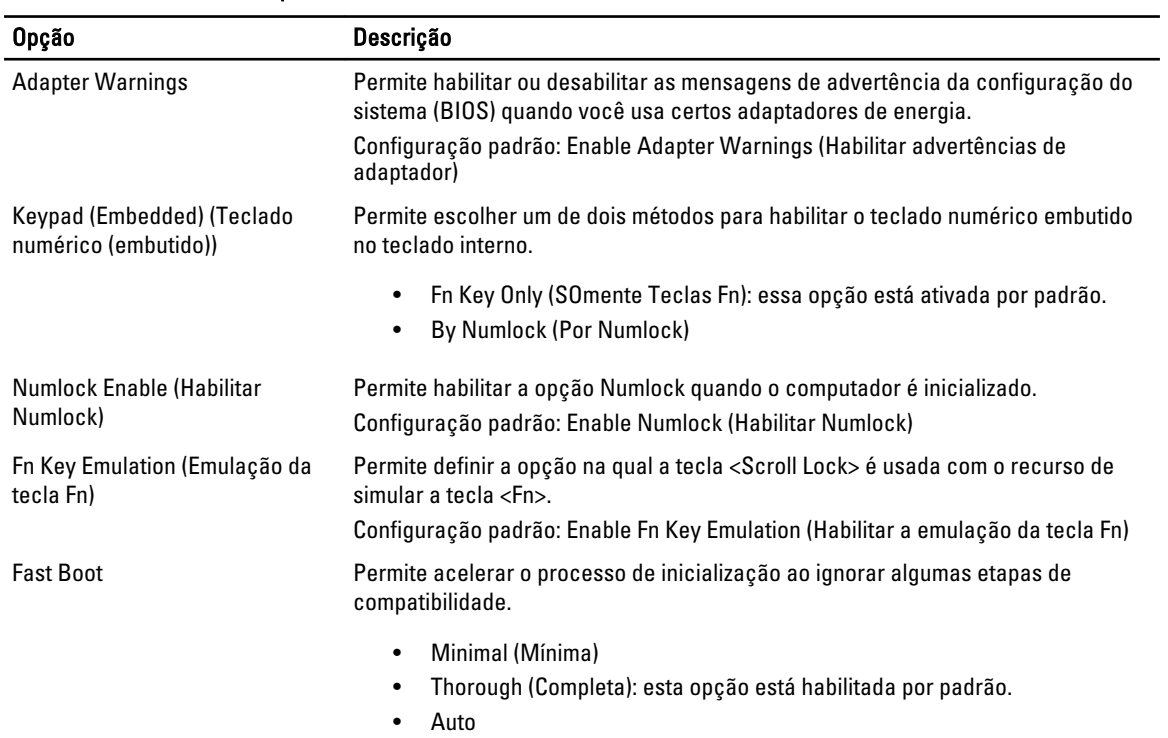

#### Virtualization Support (Suporte de virtualização) Tabela 10. Virtualization Support (Suporte de virtualização)

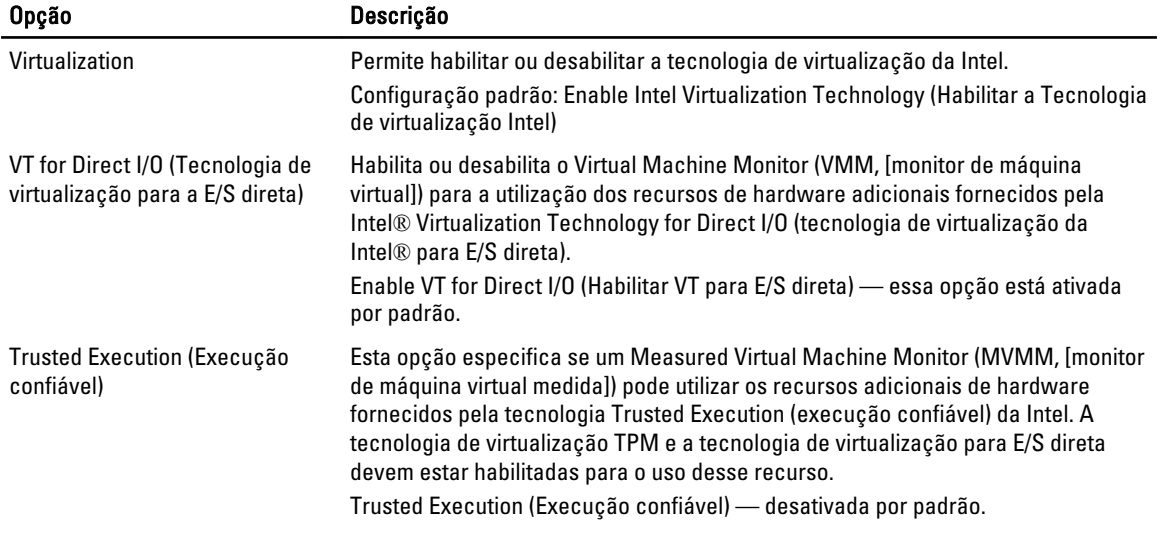

### Rede sem fio

### Tabela 11. Rede sem fio

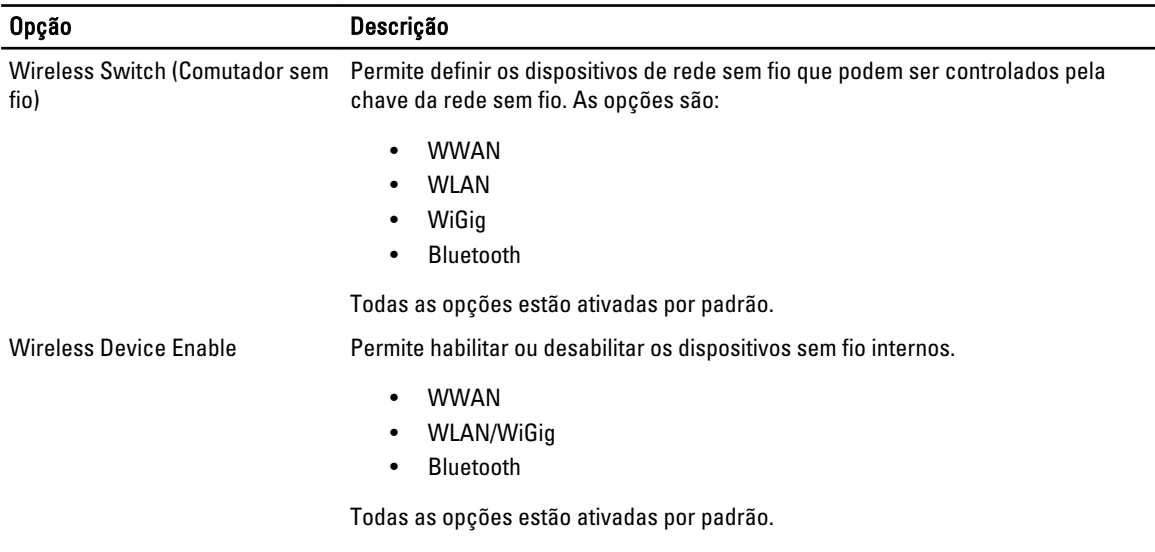

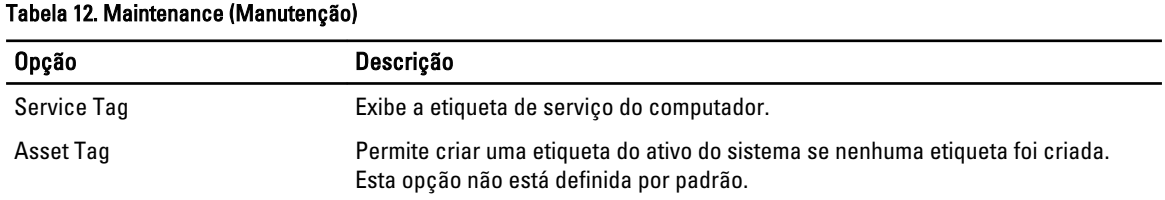

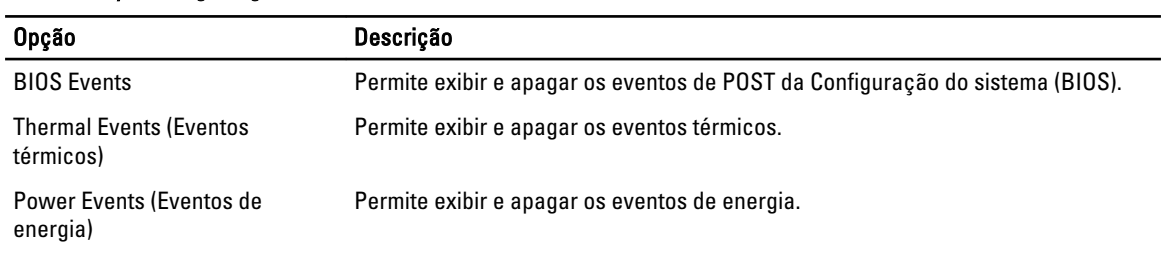

#### System Logs (Logs do sistema) Tabela 13. System Logs (Logs do sistema)

Maintenance (Manutenção)

# <span id="page-54-0"></span>Solução de problemas

### Diagnóstico da avaliação avançada de pré-inicialização do sistema (ePSA)

O diagnóstico ePSA (conhecido também como dianóstico do sistema) executa uma verificação completa de seu hardware. O ePSA está incorporado no BIOS e é executado internamento pelo BIOS. O sistema de diagnóstico incorporado fornece um conjunto de opções para dispositivos ou grupos de dispositivos em particular que permite:

- Executar testes automaticamente ou em um modo interativo
- Repetir testes
- Exibir ou salvar os resultados dos testes
- Executar testes abrangentes de forma a introduzir opções de testes adicionais para fornecer informações suplementares sobre o(s) dispositivo(s) com falha
- Exibir mensagens de status que informam se os testes foram concluídos com êxito
- Exibir mensagens de erro que informam dos problemas encontrados durante a realização dos testes

CUIDADO: Use o diagnóstico do sistema para realizar testes somente em seu computador. O uso deste programa em outros computadores pode gerar resultados ou mensagens de erro inválidos.

NOTA: Alguns testes para dispositivos específicos exigem interação com o usuário. Certifique-se sempre de estar Ø presente no terminal do computador quando os testes de diagnóstico são executados.

- 1. Ligue o computador.
- 2. Na inicialização do computador, pressione a tecla <F12> assim que o logotipo da Dell for exibido.
- 3. Na tela do boot menu (menu de inicialização), selecione a opção Diagnostics (Diagnóstico).

A janela da Enhanced Pre-boot System Assessment (Avaliação avançada de pré-inicialização do sistema) é exibida, listando todos os dispositivos detectados no computador. O diagnóstico inicia a execução dos testes em todos os dispositivos detectados.

- 4. Se quiser executar um teste de diagnóstico em um dispositivo específico, pressione <Esc> e clique em Yes (Sim) para interromper o teste de diagnóstico.
- 5. Selecione o dispositivo no painel à esquerda e clique em Run Tests (Executar testes).
- 6. Se houver qualquer problema, códigos de erro serão exibidos. Anote o código de erro e entre em contato com a Dell.

## <span id="page-55-0"></span>Diagnóstico

### Tabela 14. Luzes de status do dispositivo

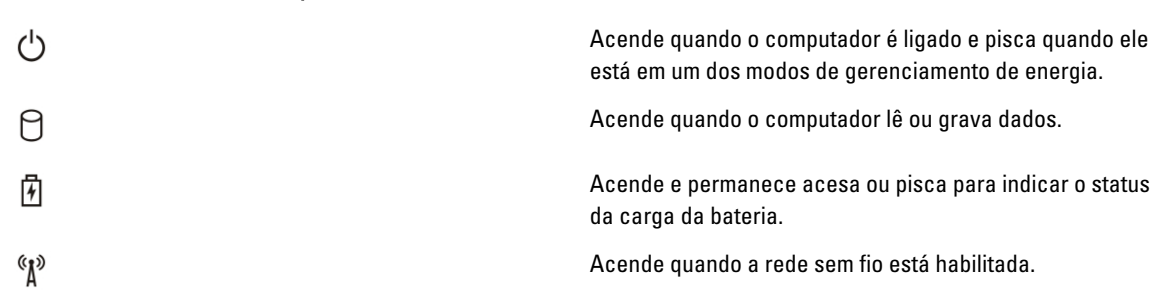

Se o computador estiver conectado a uma tomada elétrica, a luz de status da bateria se comportará da seguinte maneira:

#### Tabela 15. Luzes de status da bateria

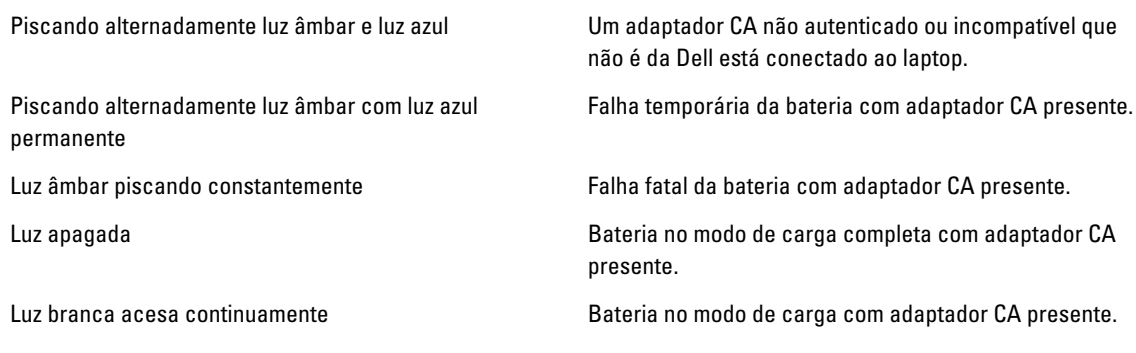

As luzes localizadas acima do teclado indicam o seguinte:

### Tabela 16. Luzes de status do teclado

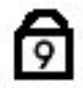

ଲି

টি

Acende quando o teclado numérico está ativado.

Acende quando a função Caps Lock está ativada.

Acende quando a função Scroll Lock está ativada.

## Códigos de bipe

O computador pode emitir uma série de bipes durante a inicialização se a tela não puder mostrar os erros ou problemas. Essas séries de bipes, denominadas códigos de bipes, identificam diversos problemas. O intervalo entre cada bipe é de 300 ms, o intervalo entre cada conjunto de bipes é de 3 segundos e a duração do bipe é de 300 ms. Após cada bipe e após cada série de bipes, o BIOS deve detectar se o usuário pressiona o botão liga/desliga. Nesse caso, o BIOS sairá do loop e executará o processo de desligamento normal e ligará o sistema.

<span id="page-56-0"></span>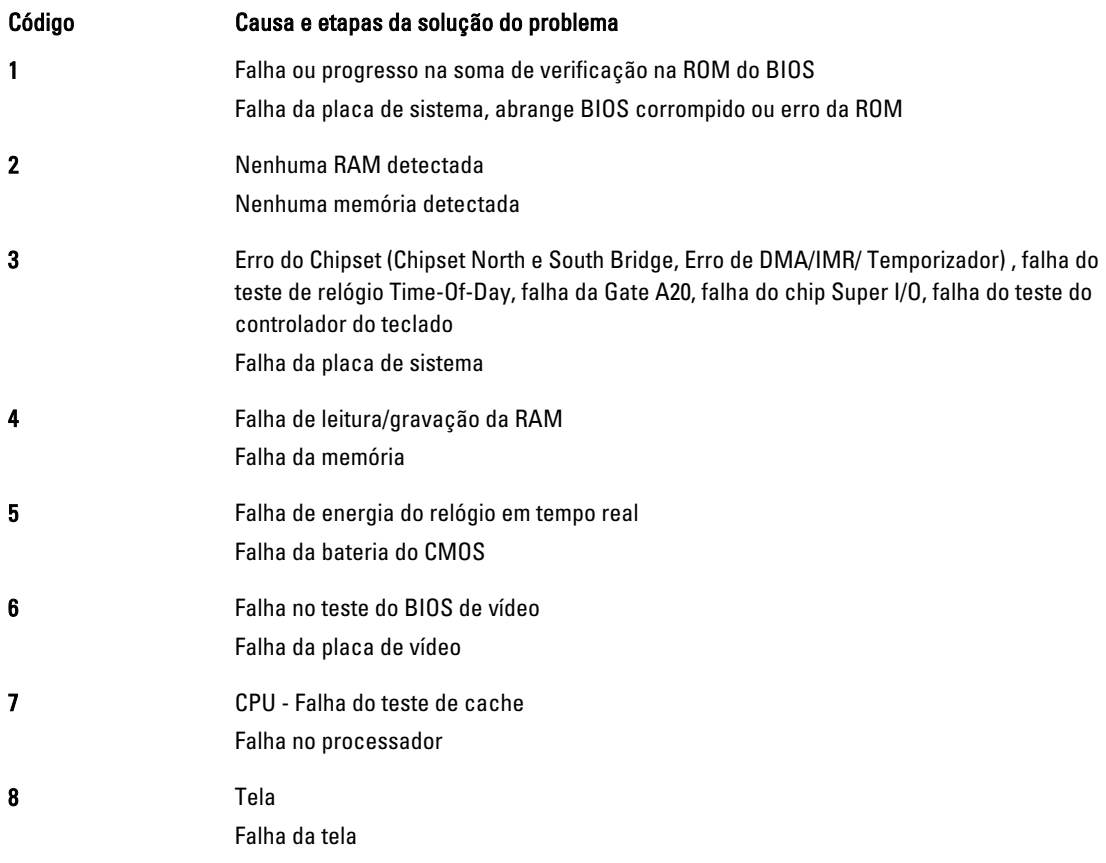

## Códigos de erro de LED

Os códigos de LEDs de diagnóstico são passados através do LED do botão liga/desliga. O LED do botão liga/desliga pisca os códigos de LED para a condição de falha correspondente. Exemplo: para a não detecção de memória (código de LED 2) , o LED do botão liga/desliga pisca duas vezes com uma pausa em seguida, pisca duas vezes, pausa, etc. Esse padrão continua até o sistema ser deligado.

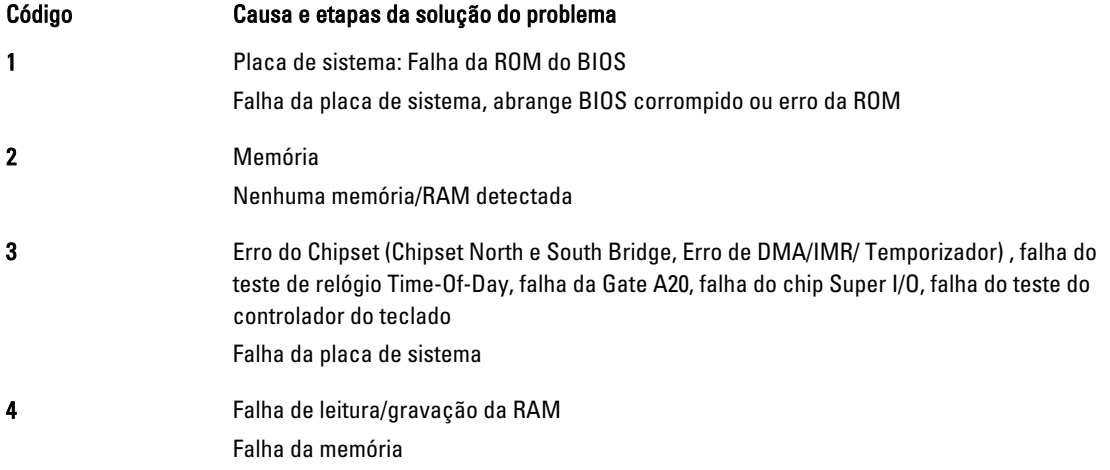

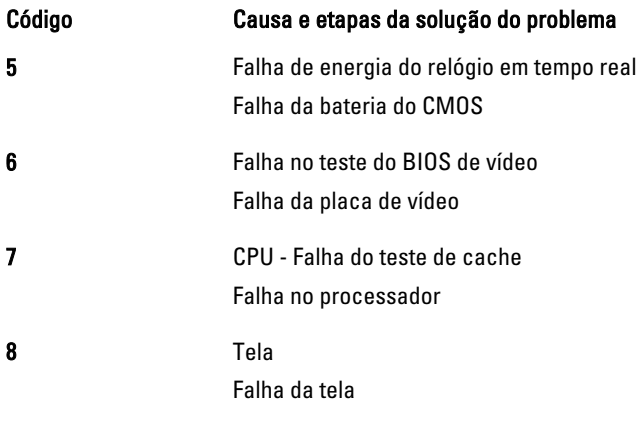

# <span id="page-58-0"></span>Especificações

 $\mathscr U$  NOTA: As ofertas podem variar de acordo com a região. As especificações a seguir se limitam àquelas exigidas por lei para fornecimento com o computador. Para obter mais informações sobre a configuração do computador, clique em Iniciar → Ajuda e suporte e selecione a opção para mostrar as informações sobre o computador.

### Tabela 17. System Information

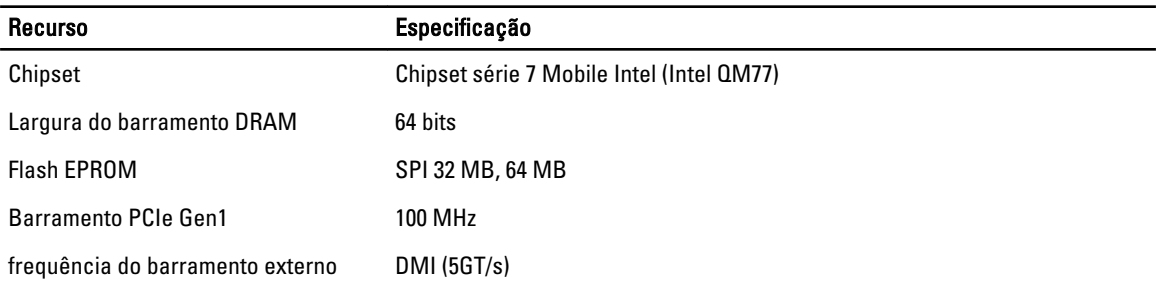

### Tabela 18. Processador

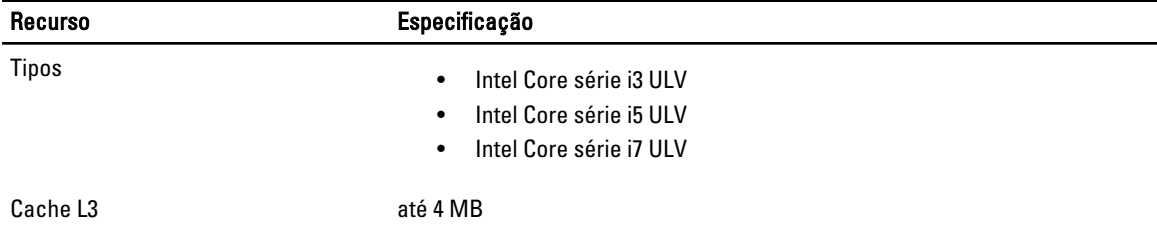

### Tabela 19. Memória

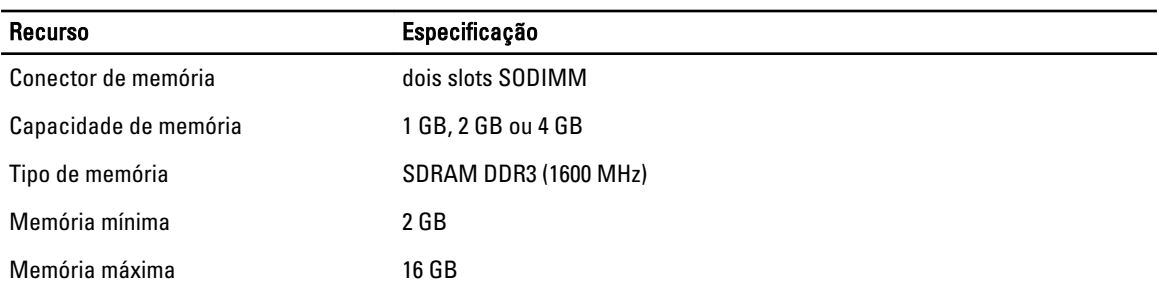

### Tabela 20. Áudio

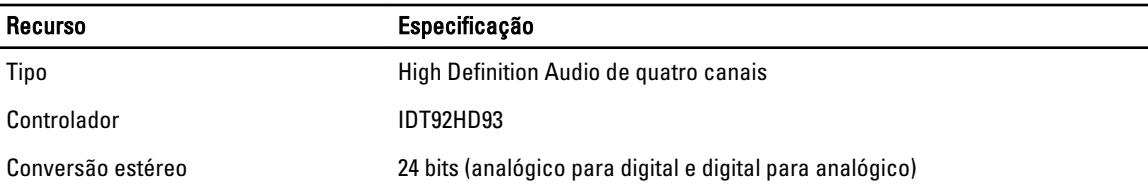

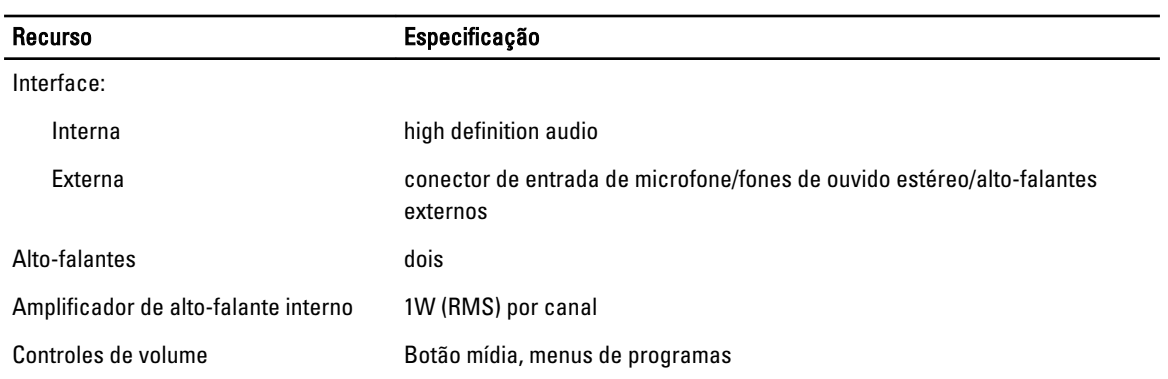

### Tabela 21. Vídeo

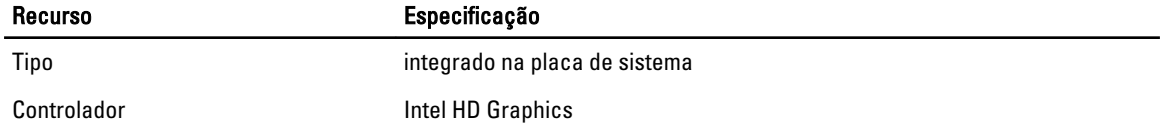

### Tabela 22. Comunicação

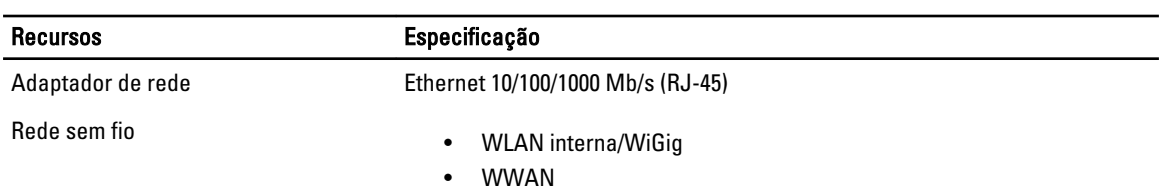

### Tabela 23. Portas e conectores

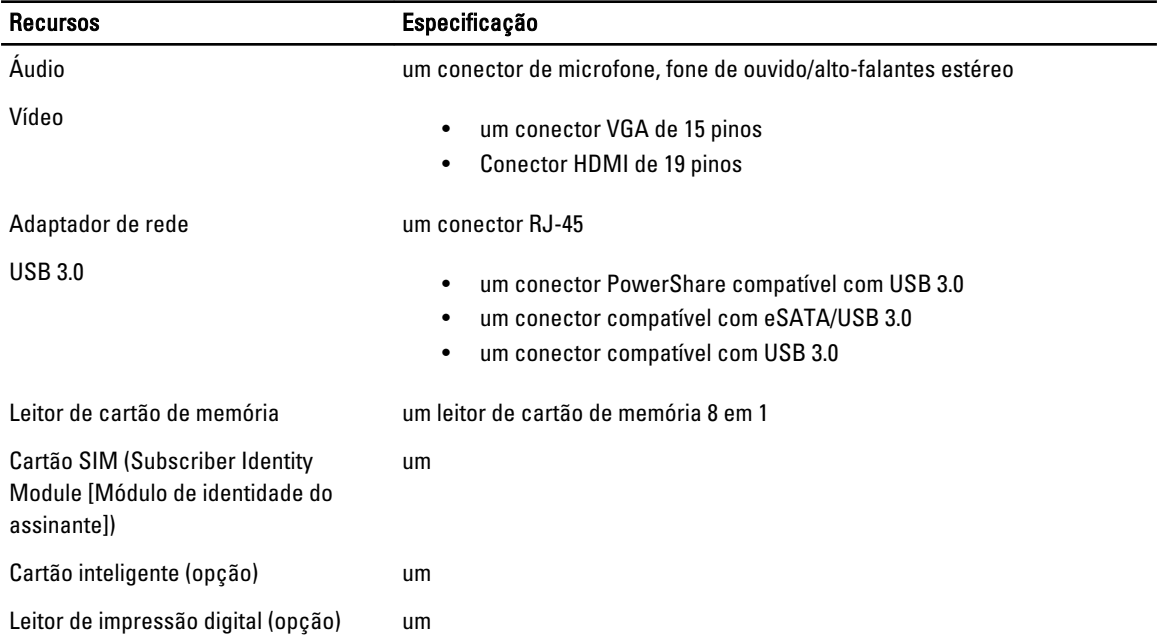

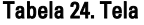

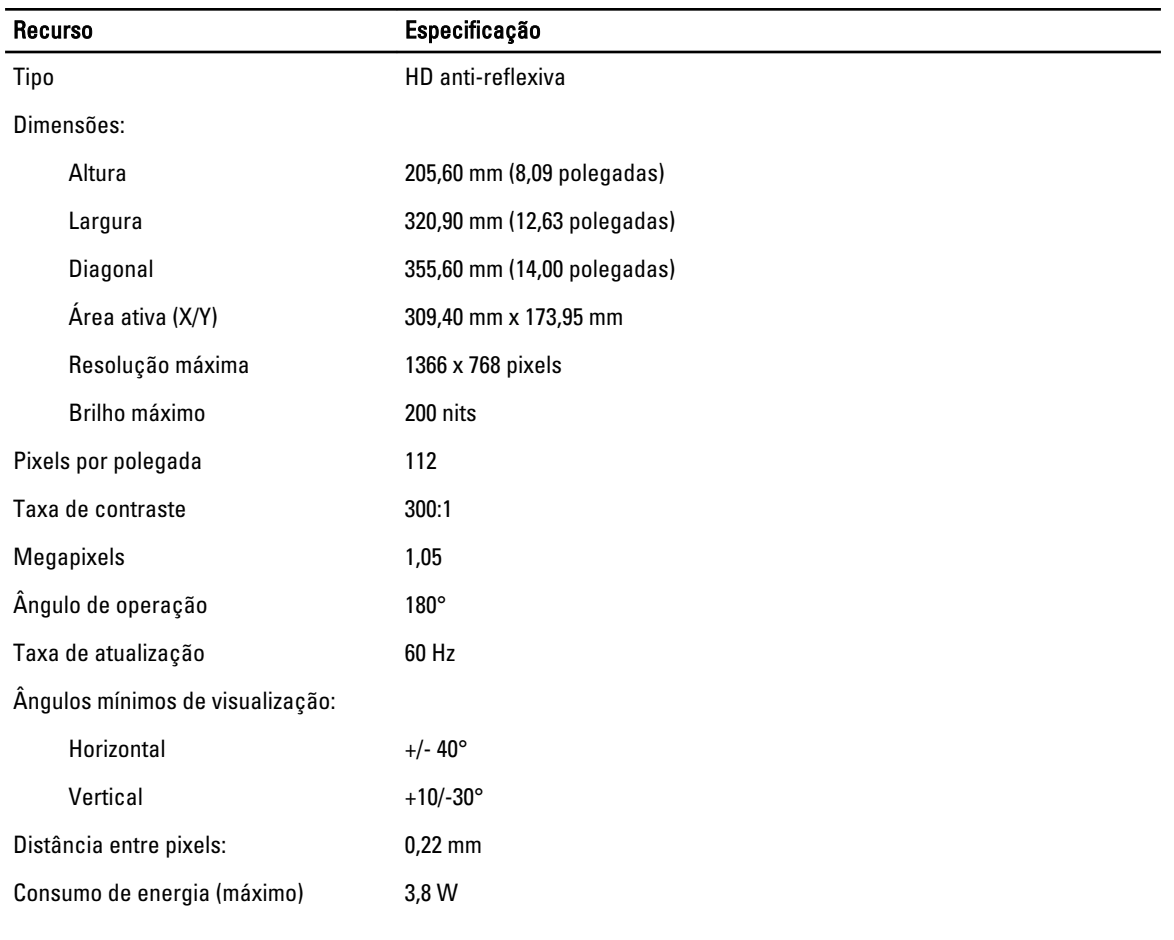

### Tabela 25. Teclado

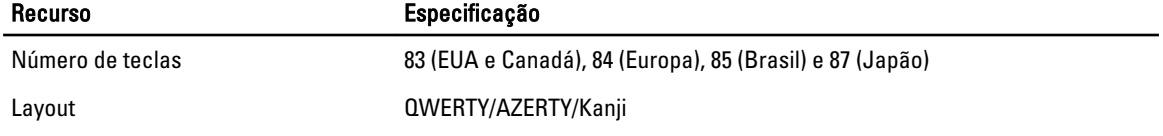

### Tabela 26. Touchpad

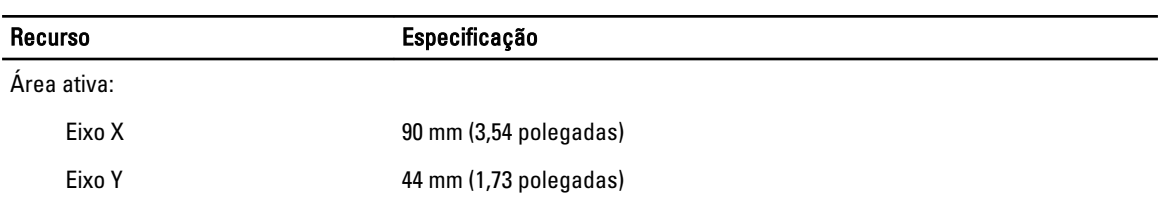

### Tabela 27. Bateria

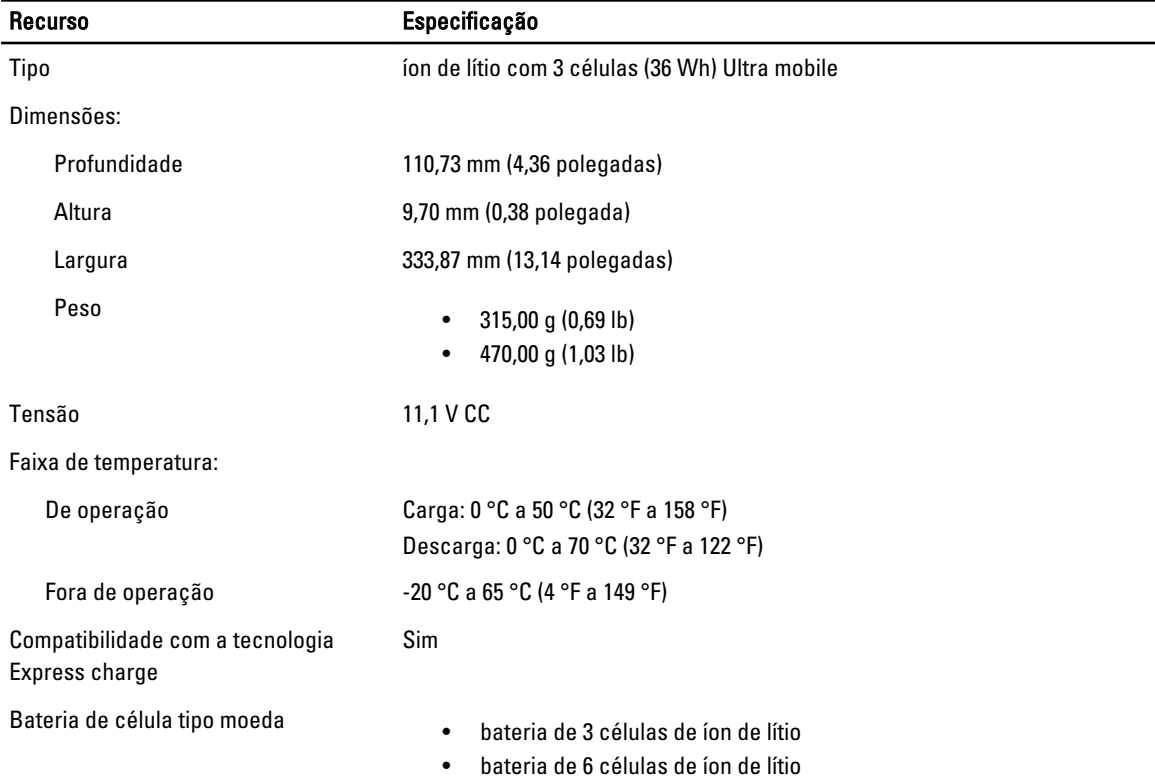

### Tabela 28. Adaptador CA

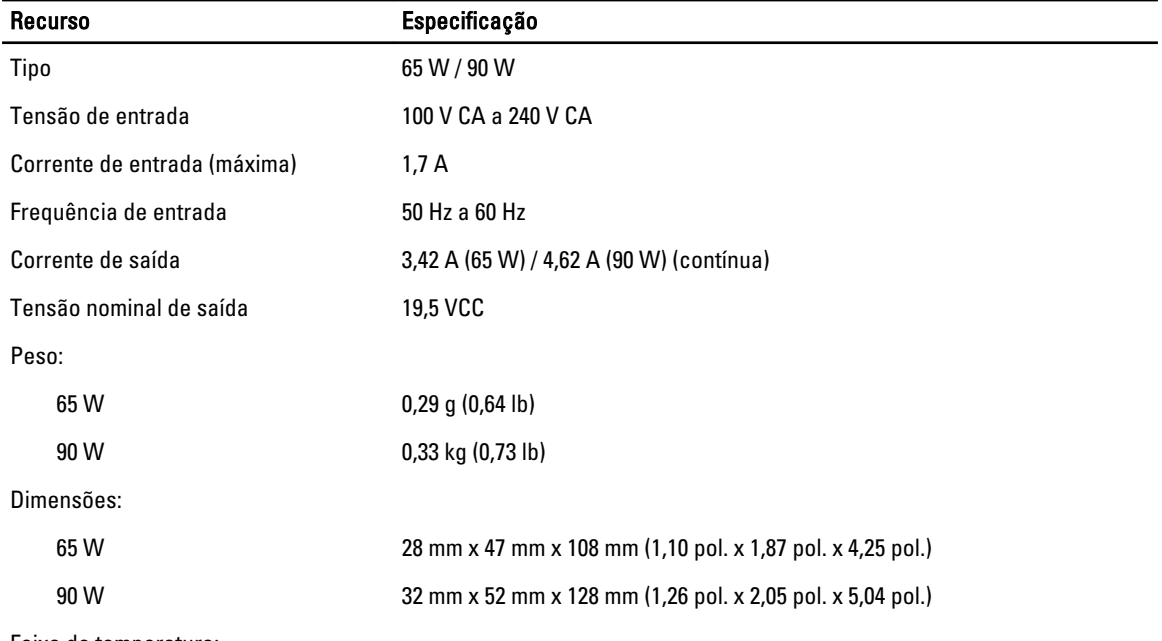

Faixa de temperatura:

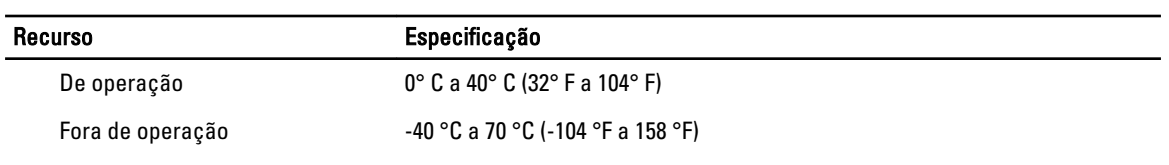

### Tabela 29. Características físicas

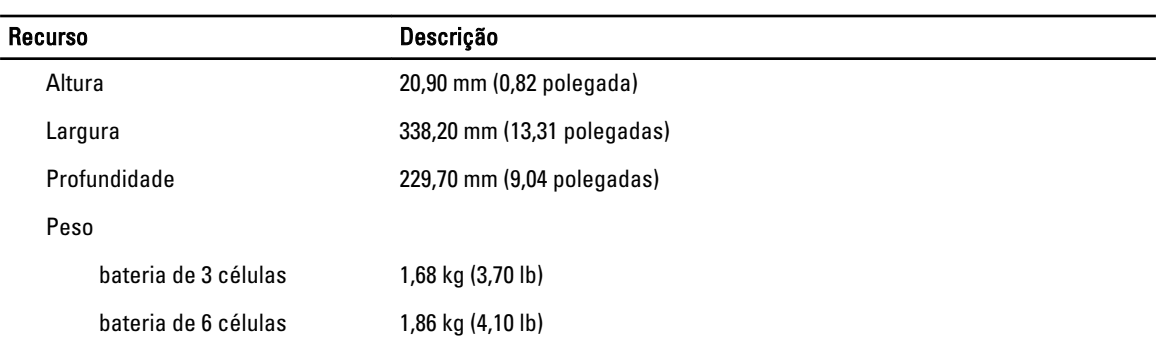

### Tabela 30. Requisitos ambientais

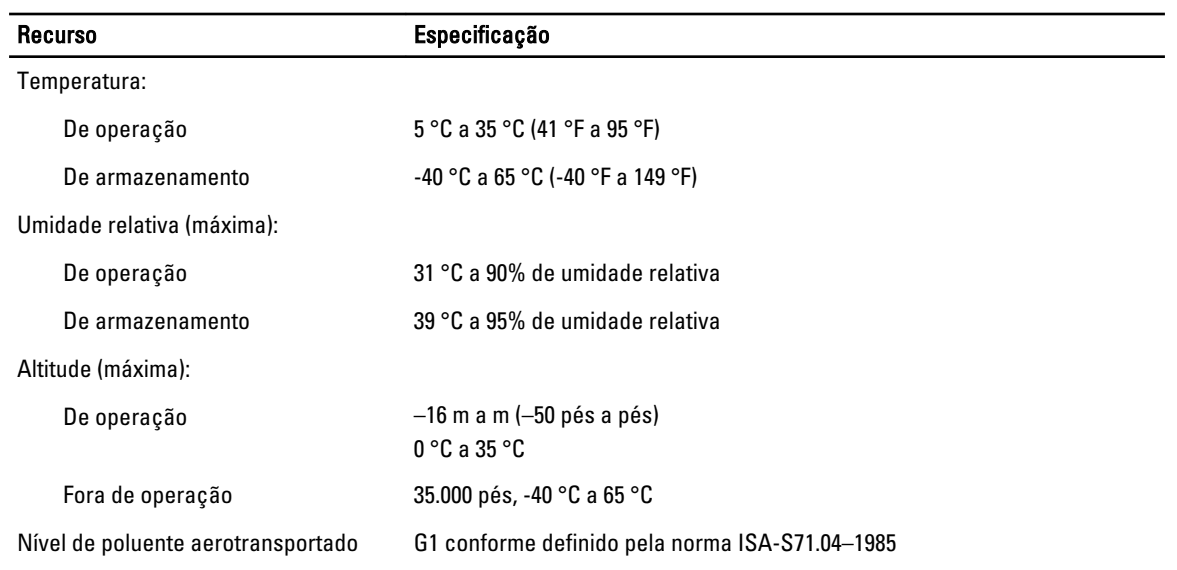

# <span id="page-64-0"></span>Como obter ajuda

## Como entrar em contato com a Dell

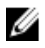

NOTA: Se não tiver uma conexão Internet ativa, você pode encontrar as informações de contato na sua fatura, nota de expedição, nota de compra ou no catálogo de produtos Dell.

A Dell fornece várias opções de suporte e serviço on-line ou através de telefone. A disponibilidade varia de acordo com o país e produto e alguns serviços podem não estar disponíveis na sua área. Para entrar em contacto com a Dell para tratar de assuntos de vendas, suporte técnico ou serviço de atendimento ao cliente:

### 1. Visite dell.com/support.

- 2. Selecione a categoria de suporte.
- 3. Encontre o seu país ou região no menu suspenso Choose A Country/Region (Escolha um país ou região) na parte superior da página.
- 4. Selecione o serviço ou link de suporte adequado, com base em sua necessidade.